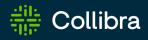

# Collibra Data Intelligence Cloud Data Governance

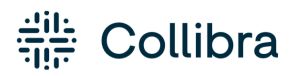

Collibra Data Intelligence Cloud - Data Governance

Release date: February 5, 2023

Revision date: Thu Feb 02, 2023

You can find the most up-to-date technical documentation on our Documentation Center at

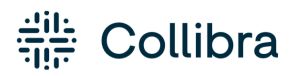

https://productresources.collibra.com/docs/collibra/latest/Content/to\_data-governance.htm

## Contents

| Contents                                              | iii |
|-------------------------------------------------------|-----|
| Business Glossary                                     | 1   |
| Business Glossary submenu pages                       | 2   |
| Packaged metamodel for the Business Glossary          | 2   |
| Metrics pages                                         | 3   |
| Policy Manager                                        | 6   |
| Policy Manager submenu pages                          | 7   |
| Packaged metamodel for the Policy Manager1            | 7   |
| Metrics pages                                         | 8   |
| Reference data                                        | 31  |
| Reference Data application                            | 31  |
| Packaged metamodel for the Reference Data application | 32  |
| Reference data                                        | 33  |
| Reference data lifecycle                              | 35  |
| Approaches to reference data management               | 37  |
| Map code values and crosswalks                        | 2   |
| Metrics pages                                         | 4   |
| Collibra Assessments                                  | 56  |
| Enable or disable Collibra Assessments5               | 56  |
| Open Collibra Assessments                             | 57  |
| Data privacy-related assessments                      | 58  |
| Assessments-related resources                         | 58  |
| Required license, permissions and responsibilities    | 59  |

| Working with templates   | 60 |
|--------------------------|----|
| Prerequisites            | 73 |
| Steps                    | 73 |
| Working with assessments | 90 |

#### Chapter 1

## **Business Glossary**

The Business Glossary application is your go-to system to govern your business terms. It contains a configurable range of asset types, their attributes, taxonomy and relations, as well as the status of their adoption. It is fully integrated with the technological assets as well as supported by Collibra's core features: reporting, traceability, comments, workflows, and so on.

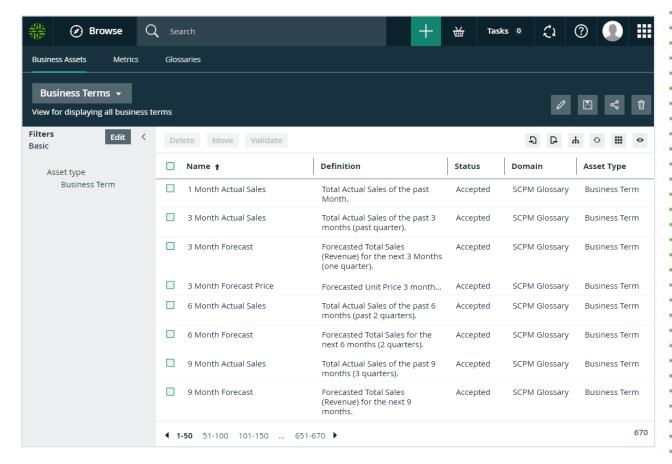

The Business Glossary is key for decision makers to understand their digital assets from a business perspective.

## Business Glossary submenu pages

| Page            | Description                                                                                   |
|-----------------|-----------------------------------------------------------------------------------------------|
| Business Assets | Contains a table with all the business assets in Collibra.                                    |
| Metrics         | Contains a variety of statistics related to how the assets of the Business Glossary are used. |
| Glossaries      | Contains a table with all the existing glossaries (domain type) in Collibra                   |

## Packaged metamodel for the Business Glossary

The Business Glossary has specific asset types and domain types.

## Asset types

The table below contains the packaged asset types that are relevant for the Business Glossary.

## Domain types

The table below contains the packaged domain types that are relevant for the Business Glossary.

## Workflows

The table below contains the packaged workflows that are relevant for the Business Glossary.

| Name             | Description                                                                                                    |
|------------------|----------------------------------------------------------------------------------------------------|
| Approval Process | The Approval Process workflow allows you to approve an asset in Collibra Data<br>Intelligence Cloud. This is a more powerful version of the Simple Approval Process. |

| Name                          | Description                                                                                                    |
|-------------------------------|----------------------------------------------------------------------------------------------------|
| Assessments                   | This process notifies the Business Steward (by default) that an Assessment Review asset is ready for review and prompts the Business Steward to approve or reject the asset.                                                                                                    |
| Cancel Process                | This process notifies the concerned users of a workflow cancellation.                                                                                                    |
| Escalation Process            | This process is the default mechanism for the escalation of user tasks in workflows.                                                                                                    |
| Propose New<br>Business Asset | This process facilitates the creation of new Business Assets in the <b>Data</b><br>Governance Council community.                                                                                                    |
| Propose New<br>Business Term  | This process facilitates the creation of new Business Term assets in the <b>Data</b><br>Governance Council community.                                                                                                    |
| Simple Approval               | The Simple Approval workflow is a single-step process that allows you to approve<br>an asset in Collibra Data Intelligence Cloud.                                                                                                    |
| Voting Sub-Process            | The Voting Sub-Process is a workflow that can be called by other workflows when<br>users need to vote. It is used within other packaged workflows such as the Approval<br>Process, the Simple Approval or the Issue Management workflow.<br>You can use this sub-process in new custom workflows. The result is a true or false<br>boolean that is provided to the parent workflow. |

## Metrics pages

The Metrics pages contain a variety of statistics related to how an application is used. They pages consist of one or more graphs, their legends and some counters.

For each graph, you can edit the data set and the time range shown.

Note On the **Metrics** page, the lines that are shown on a given graph are called data sets. Do not confuse these with data sets in the true context of CollibraData Catalog. On this page, when you click **Add data set**, it simply means that you want to add another line to the graph.

## Components

The Metrics page consists of one or more graphs, their legend and some counters.

| <u></u>                                                        | rowse                                     | Q Search  |         |        |          |         |      |           |       |        |     |           |        |      |           |         |     |     |     |     |     |     | +   | ₩   | T   | asks 🙎                 | Ç1  | ?         | <b>?</b>   | ##  |
|----------------------------------------------------------------|-------------------------------------------|-----------|---------|--------|----------|---------|------|-----------|-------|--------|-----|-----------|--------|------|-----------|---------|-----|-----|-----|-----|-----|-----|-----|-----|-----|------------------------|-----|-----------|------------|-----|
| Catalog Home                                                   | Reports                                   | Data Sets | Data Sc | ources | Data Dic | tionary | Tech | inology A | ssets | Metric |     | Access Re | quests | Adva | anced Dat | a Types |     |     |     |     |     |     |     |     |     |                        |     |           |            |     |
| Data Assets                                                    | S                                         |           |         |        |          |         |      |           |       |        |     |           |        |      |           |         |     |     |     |     |     |     |     |     |     |                        |     | Now: 1:   | 7 2: 0     | 4   |
| <b>T</b>                                                       | 0                                         |           |         |        |          | 118     | 118  | 118       | 118   | 118    | 118 | 118       | 118    | 118  | 118       | 118     | 118 | 118 | 118 | 118 | 118 | 118 | 118 | 118 | 118 | 119                    | 119 | 119       |            | 5   |
| Number of elem<br>Minimum<br>(21:<br>Mechan<br>(23:<br>Maximum | M<br>1400<br>3079<br>4099<br>4290<br>4224 | 9 19      | 19 19   | 19     | 19       | /       |      |           |       |        |     |           |        |      |           |         |     |     |     |     |     |     |     |     |     |                        |     |           | 100<br>50  |     |
|                                                                | 0                                         | 0 0       | 0 0     | 0      |          | 0       | 0    | 0         | 0     | 0      | 0   | 0         | 0      | 0    | 0         | 0       | 0   | 0   | 0   | 0   | 0   | 0   | 0   | 0   | 0   | 0                      | 0   | 0         | <u>-</u> % |     |
| Dec 11, 2017                                                   |                                           |           |         |        |          |         |      |           |       |        |     |           |        |      |           |         |     |     |     |     |     |     | _   |     |     |                        |     | Jan 11, 2 |            | 5   |
|                                                                |                                           |           |         |        |          |         |      |           |       |        |     |           |        |      |           |         |     |     |     |     |     |     |     |     |     | ype: Data<br>ype: Data |     |           | data set   | r i |

| Number | Element            | Description                                                                                                    |
|--------|--------------------|----------------------------------------------------------------------------------------------------|
| 1      | Color-coded bars   | The color-coded bars give a quick overview of the graph.                                                            |
|        |                    | The vertical line leading from the color-coded bar indicates the difference between the minimum and maximum values. |
| 2      | Data set details   | More details about the graph.                                                                                       |
|        |                    | Hover your pointer over the color-coded bars to the left of each line of graph to view them.                        |
|        | Number of elements | The amount of days in the time range.                                                                               |
|        | Minimum            | The lowest count on any day in the data set.                                                                        |
|        | Q1                 | The first quartile, meaning the lowest 25% of the data set.                                                         |
|        | Median             | The median, meaning the middle value of the data set.                                                               |
|        | Q3                 | The third quartile, meaning the lowest 75% of the data set.                                                         |
|        | Maximum            | The highest count on any day in the time range.                                                                     |

| Number | Element       | Description                                                                                                    |
|--------|---------------|----------------------------------------------------------------------------------------------------|
| 3      | Graph         | The actual graph. What it shows exactly, depends on the data set. For example, it can show the number of assets viewed over the last month, or the number of licenses used.                                                                                                    |
|        |               | Tip You can edit the time range of the graph.                                                                                                    |
| 4      | Counts by day | The counts for a specific day for each data set, by moving your mouse<br>over the graph. The vertical red line identifies the day. The exact count for<br>that day for each data set, is shown above the graph.<br>$\underbrace{\begin{array}{c} & & \\ \hline & & \\ \hline \hline & & \\ \hline & & \\ \hline & & \\ \hline \hline & & \\ \hline & & \\ \hline & & \\ \hline & & \\ \hline \hline & & \\ \hline \hline & & \\ \hline \hline & & \\ \hline \hline & & \\ \hline \hline & & \\ \hline \hline & & \\ \hline \hline & & \\ \hline & & \\ \hline \hline & & \\ \hline \hline & & \\ \hline \hline & & \\ \hline \hline & & \\ \hline \hline \hline & & \\ \hline \hline \hline & & \\ \hline \hline \hline \\ \hline \hline \hline \hline$ |
| 5      | Legend        | The legend of the graph, which also allows you to add, edit and delete the data sets.                                                                                                    |

#### Add a data set to a metrics graph

You can add a data set to a graph on the Metrics pages, for example if you want to compare the amount of new assets of different types.

- 1. Open the product for which you want to see the metrics, for example Business Glossary.
- 2. In the submenu, click Metrics.
  - » The Metrics page appears.
- 3. Under the relevant graph, to the right, click Add data set.

» The filter settings appear.

#### 4. Enter the required information:

| Filter setting | Description                                                                                                    |
|----------------|----------------------------------------------------------------------------------------------------|
| Filter Type    | The type of data that will be counted.<br>Depending on the filter type that you select, different fields become available.                                                                                                    |
| Active Users   | <ul> <li>A daily count of the active users to have viewed the relevant assets.</li> <li>You can restrict the count results via the following additional filters: <ul> <li>License: Limit the results to active users with a specific license type.</li> <li>Community: Limit the results to a specific community.</li> <li>Count Operation: Select the operation by which the results are shown in the template. For example, the sum of all values, the highest value or the lowest value each day over the last month.</li> <li>Product: Limit the results to active users within a specific Collibra Data Intelligence Cloud application.</li> <li>Role: Limit the results to active users that have been assigned a specific role.</li> </ul> </li> </ul> |
| Asset Count    | <ul> <li>A daily count of the relevant assets (either data or technology assets) that have been viewed.</li> <li>You can restrict the count results via the following additional filters: <ul> <li>Type: Limit the results to a specific type.</li> <li>Domain: Limit the results to assets from a specific domain.</li> <li>Count Operation: Select the operation by which the results are shown in the template. For example, the sum of all values, the highest value or the lowest value each day over the last month.</li> <li>Status: Limit the results to assets with a specific status.</li> <li>Community: Limit the results to a specific community.</li> </ul> </li> </ul>                                                                         |

| Filter setting        | Description                                                                                                    |
|-----------------------|----------------------------------------------------------------------------------------------------|
| Changed<br>Task Count | <ul> <li>A daily count of workflow tasks that have been changed.</li> <li>You can restrict the count results via the following additional filters: <ul> <li>Workflow: Limit the results to a task in a specific workflow.</li> <li>Task Type: Limit the results to tasks of a specific type.</li> <li>Task: Limit the results to a specific task.</li> <li>Count Operation: Select the operation by which the results are shown in the template. For example, the sum of all values, the highest value or the lowest value each day over the last month.</li> <li>Community: Limit the results to a specific community.</li> <li>Task Status: Limit the results to tasks that have a specific status (Completed, Deleted or Unfinished).</li> <li>User: Limit the results to a specific user.</li> </ul> </li> </ul> |
| Domain<br>Count       | <ul> <li>A daily count of the domains with relevant assets (either data or technology assets) that have been viewed.</li> <li>You can restrict the count results via the following additional filters: <ul> <li>Type: Limit the results to a specific type.</li> <li>Count Operation: Select the operation by which the results are shown in the template. For example, the sum of all values, the highest value or the lowest value each day over the last month.</li> <li>Community: Limit the results to a specific community.</li> </ul> </li> </ul>                                                                                                    |
| License<br>Available  | <ul> <li>A daily count of Collibra licenses that have been available to users.</li> <li>This is calculated by subtracting the licenses in use from the total licenses your organization has.</li> <li>You can restrict the count results via the following additional filters: <ul> <li>License: Limit the results to a specific type.</li> <li>Count Operation: Select the operation by which the results are shown in the template. For example, the sum of all values, the highest value or the lowest value each day over the last month.</li> </ul> </li> </ul>                                                                                                    |

| Filter setting | Description                                                                                                    |
|----------------|----------------------------------------------------------------------------------------------------|
| License        | A daily count of Collibra licenses in use by all users in your organization.                                                                                                    |
| Usage          | You can restrict the count results via the following additional filters:                                                                                                    |
|                | <ul> <li>License: Limit the results to active users with a specific license type.</li> <li>Count Operation: Select the operation by which the results are shown in the template. For example, the sum of all values, the highest value or the lowest value each day over the last month.</li> </ul>                                                                                                    |
| Page Hits      | A daily count of Collibra asset page hits.                                                                                                    |
|                | You can restrict the count results via the following additional filters:                                                                                                    |
|                | <ul> <li>Community: Limit the results to a specific community.</li> <li>Count Operation: Select the operation by which the results are shown in the template. For example, the sum of all values, the highest value or the lowest value each day over the last month.</li> <li>Domain: Limit the results to assets from a specific domain.</li> </ul>                                                                                                    |
| Task Count     | <ul> <li>A daily count of workflow tasks carried out.</li> <li>Workflow: Limit the results to a task in a specific workflow.</li> <li>Task Type: Limit the results to tasks of a specific type.</li> <li>Task: Limit the results to a specific task.</li> <li>Count Operation: Select the operation by which the results are shown in the template. For example, the sum of all values, the highest value or the lowest value each day over the last month.</li> <li>Community: Limit the results to a specific community.</li> <li>Task Status: Limit the results to tasks that have a specific status (Completed, Deleted or Unfinished).</li> <li>User: Limit the results to a specific user.</li> </ul> |

| Filter setting   | Description                                                                                                    |
|------------------|----------------------------------------------------------------------------------------------------|
| Task<br>Duration | A daily count of workflow task duration.<br>You can restrict the count results via the following additional filters:                                                                                                    |
|                  | <ul> <li>Workflow: Limit the results to a task in a specific workflow.</li> <li>Task Type: Limit the results to tasks of a specific type.</li> <li>User: Limit the results to a specific user.</li> <li>Count Operation: Select the operation by which the results are shown in the template. For example, the sum of all values, the highest value or the lowest value each day over the last month.</li> <li>Community: Limit the results to a specific task.</li> </ul> |

5. Click Save data set.

#### Edit a data set of a metrics graph

You can edit the data set that is shown in a graph on the Metrics pages.

- 1. Open the product for which you want to create an asset (for example, **Business Glossary**).
- 2. In the submenu, click Metrics.
  - » The Metrics page appears.
- 3. In the legend under the relevant graph, click the data set you want to edit.

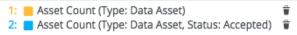

- » The filter configuration for the data set appears.
- 4. Enter the required information.

| Filter setting | Description                                                                      |
|----------------|----------------------------------------------------------------------------------|
| Filter Type    | The type of data that will be counted.                                           |
|                | Depending on the filter type that you select, different fields become available. |

| Filter setting        | Description                                                                                                    |
|-----------------------|----------------------------------------------------------------------------------------------------|
| Active Users          | A daily count of the active users to have viewed the relevant assets.                                                                                                    |
|                       | You can restrict the count results via the following additional filters:                                                                                                    |
|                       | <ul> <li>License: Limit the results to active users with a specific license type.</li> <li>Community: Limit the results to a specific community.</li> <li>Count Operation: Select the operation by which the results are shown in the template. For example, the sum of all values, the highest value or the lowest value each day over the last month.</li> <li>Product: Limit the results to active users within a specific Collibra Data Intelligence Cloud application.</li> <li>Role: Limit the results to active users that have been assigned a specific role.</li> </ul>                                                                                                    |
| Asset Count           | <ul> <li>A daily count of the relevant assets (either data or technology assets) that have been viewed.</li> <li>You can restrict the count results via the following additional filters: <ul> <li>Type: Limit the results to a specific type.</li> <li>Domain: Limit the results to assets from a specific domain.</li> <li>Count Operation: Select the operation by which the results are shown in the template. For example, the sum of all values, the highest value or the lowest value each day over the last month.</li> <li>Status: Limit the results to assets with a specific status.</li> <li>Community: Limit the results to a specific community.</li> </ul> </li> </ul>                                                                                                    |
| Changed<br>Task Count | <ul> <li>A daily count of workflow tasks that have been changed.</li> <li>You can restrict the count results via the following additional filters: <ul> <li>Workflow: Limit the results to a task in a specific workflow.</li> <li>Task Type: Limit the results to tasks of a specific type.</li> <li>Task: Limit the results to a specific task.</li> <li>Count Operation: Select the operation by which the results are shown in the template. For example, the sum of all values, the highest value or the lowest value each day over the last month.</li> <li>Community: Limit the results to a specific community.</li> <li>Task Status: Limit the results to tasks that have a specific status (Completed, Deleted or Unfinished).</li> <li>User: Limit the results to a specific user.</li> </ul> </li> </ul> |

| Filter setting   | Description                                                                                                    |
|------------------|----------------------------------------------------------------------------------------------------|
| Domain<br>Count  | A daily count of the domains with relevant assets (either data or technology assets) that have been viewed.                                                                                                    |
|                  | You can restrict the count results via the following additional filters:                                                                                                    |
|                  | <ul> <li>Type: Limit the results to a specific type.</li> <li>Count Operation: Select the operation by which the results are shown in the template. For example, the sum of all values, the highest value or the lowest value each day over the last month.</li> <li>Community: Limit the results to a specific community.</li> </ul>                 |
| License          | A daily count of Collibra licenses that have been available to users.                                                                                                    |
| Available        | This is calculated by subtracting the licenses in use from the total licenses your organization has.                                                                                                    |
|                  | You can restrict the count results via the following additional filters:                                                                                                    |
|                  | <ul> <li>License: Limit the results to a specific type.</li> <li>Count Operation: Select the operation by which the results are shown in the template. For example, the sum of all values, the highest value or the lowest value each day over the last month.</li> </ul>                                                                             |
| License<br>Usage | A daily count of Collibra licenses in use by all users in your organization.<br>You can restrict the count results via the following additional filters:                                                                                                    |
|                  | <ul> <li>License: Limit the results to active users with a specific license type.</li> <li>Count Operation: Select the operation by which the results are shown in the template. For example, the sum of all values, the highest value or the lowest value each day over the last month.</li> </ul>                                                   |
| Page Hits        | A daily count of Collibra asset page hits.                                                                                                    |
|                  | You can restrict the count results via the following additional filters:                                                                                                    |
|                  | <ul> <li>Community: Limit the results to a specific community.</li> <li>Count Operation: Select the operation by which the results are shown in the template. For example, the sum of all values, the highest value or the lowest value each day over the last month.</li> <li>Domain: Limit the results to assets from a specific domain.</li> </ul> |

| Filter setting   | Description                                                                                                    |
|------------------|----------------------------------------------------------------------------------------------------|
| Task Count       | <ul> <li>A daily count of workflow tasks carried out.</li> <li>Workflow: Limit the results to a task in a specific workflow.</li> <li>Task Type: Limit the results to tasks of a specific type.</li> <li>Task: Limit the results to a specific task.</li> <li>Count Operation: Select the operation by which the results are shown in the template. For example, the sum of all values, the highest value or the lowest value each day over the last month.</li> <li>Community: Limit the results to a specific community.</li> <li>Task Status: Limit the results to tasks that have a specific status (Completed, Deleted or Unfinished).</li> <li>User: Limit the results to a specific user.</li> </ul> |
| Task<br>Duration | <ul> <li>A daily count of workflow task duration.</li> <li>You can restrict the count results via the following additional filters: <ul> <li>Workflow: Limit the results to a task in a specific workflow.</li> <li>Task Type: Limit the results to tasks of a specific type.</li> <li>User: Limit the results to a specific user.</li> <li>Count Operation: Select the operation by which the results are shown in the template. For example, the sum of all values, the highest value or the lowest value each day over the last month.</li> <li>Community: Limit the results to a specific task.</li> </ul> </li> </ul>                                                                                  |

#### 5. Click Save data set.

» The updated data set is shown in the graph.

#### Edit the time range of a metrics graph

By default, the graphs on the Metrics pages are shown in daily increments, over a time range of one month. However, you can edit the time range to suit your needs.

There are two ways to edit the time range:

- Click and drag in the graph.
- Select the dates for the graph.

#### Click and drag in the graph

- 1. Open the product for which you want to create an asset (for example, **Business Glossary**).
- 2. In the submenu, click Metrics.
  - » The Metrics page appears.
- 3. Optionally, Add a data set to a metrics graph a data set to a graph.
- 4. In the relevant graph, click at (or near) the first date in your desired range, and drag to the right, toward the last date in your desired range.

» While you are dragging, the color changes in the graph, indicating the resulting time range.

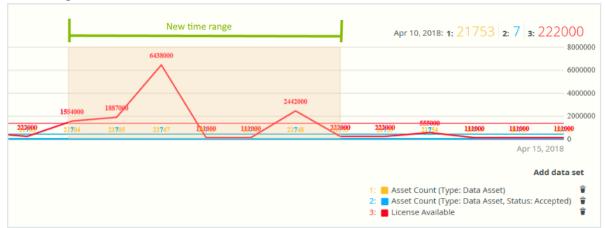

- 5. Release the mouse button.
  - » The graph is adjusted to the new time range.

#### Select the dates for the graph

- 1. Open the product for which you want to create an asset (for example, **Business Glossary**).
- 2. In the submenu, click Metrics.
  - » The Metrics page appears.
- 3. Optionally, Add a data set to a metrics graph a data set to a graph.

- 4. On the left-hand side of the graph, click the date.
  - » A date picker appears.

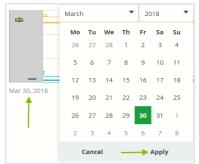

- 5. Click the first day of your desired time range, and then click Apply.
  - » The graph is adjusted to the date you selected.
- 6. On the right-hand side of the graph, click on the date.
  - » A date picker appears.
- 7. Click the last day of your desired time range, and then click Apply.
  - » The graph is adjusted to the date you selected.

#### Remove a data set from a metrics graph

You can remove a data set that is shown in a graph on the Metrics pages if you don't want to see, for example, if you think there is too much information in a graph.

Note Each graph will always show at least one data set. If it only contains one data set and you want to remove it, you first have to Add a data set to a metrics graph another data set. You can then remove the other one.

- 1. Open the product for which you want to create an asset (for example, **Business Glossary**).
- 2. In the submenu, click Metrics.
  - » The Metrics page appears.
- In the legend under the relevant graph, click on a next to the data set you want to delete.

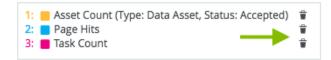

» The graph is updated.

Chapter 2

## **Policy Manager**

The Policy Manager application provides the key functions to adopt, implement and monitor the digital policies for the enterprise.

| Goverr | nance Assets Metrics                                      |          |              |            |
|--------|-----------------------------------------------------------|----------|--------------|------------|
|        | icies & Standards 👻<br>or displaying policies & standards |          |              | ~ 🖞        |
| >      | Delete Move Validate                                      |          | ₽ ₽ ₩ C      | ) ∰ ⊙      |
| T      | 🗌 Name 🕇                                                  | Status   | Domain       | Asset Type |
|        | collibra-demo-euwest2-refine                              | Accepted | AWS Policies | Policy     |
|        | collibra-demo-euwest2-refine                              | Accepted | AWS Policies | Policy     |
|        | collibra-dwh-config-dgc                                   | Accepted | AWS Policies | Policy     |
|        | collibra-dwh-config-dgc-2                                 | Accepted | AWS Policies | Policy     |
|        | collibra-dwh-config-mule                                  | Accepted | AWS Policies | Policy     |
|        | collibra-dwh-config-users-and                             | Accepted | AWS Policies | Policy     |
|        | <b>◆ 1-50</b> 51-100 101-125 <b>▶</b>                     |          |              | 125        |

With Policy Manager, Collibra Data Intelligence Cloud users can easily have:

- An overview of the enterprise's governance assets.
  - Standards, for example ISO-standards or other local standards.
  - External regulations, for example GDPR.
  - Entities, such as EBA, ISO, EC, FDA and so on.
  - Internal regulations, for example policies, goals, constraints and so on.
  - Controls, like a dissemination plan.

- Risks, evaluation and mitigation, for example privacy risk and market access risk.
- Accreditation and certificates, for example conformance certificates.
- An overview of the policy lifecycle:
  - Adoption: See the regulations and the respective regulations, paragraphs, sections, to check the adoption of the applicable regulations throughout the enterprise.
  - Compliance: Monitor how the enterprise's data governance program can be traced to the policies and if there are compliance gaps.
  - Risks: Define the risks and their mitigation rules, and trace them to the policies and data assets

## Policy Manager submenu pages

| Page              | Description                                                                                |
|-------------------|--------------------------------------------------------------------------------------------|
| Governance Assets | Contains a table with Governance assets.                                                   |
| Metrics           | Contains a variety of statistics related to how the assets of the Policy Manager are used. |

## Packaged metamodel for the Policy Manager

The Policy Manager has specific asset types and domain types.

## Asset types

The table below contains the packaged asset types that are relevant for the Policy Manager.

## Domain types

The table below contains the packaged domain types that are relevant for the Policy Manager.

## Workflows

The table below contains the packaged workflows that are relevant for the Policy Manager.

| Name                            | Description                                                                                                    |
|---------------------------------|----------------------------------------------------------------------------------------------------|
| Assessments                     | This process notifies the Business Steward (by default) that an Assessment Review asset is ready for review and prompts the Business Steward to approve or reject the asset.                                                                                                    |
| Cancel Process                  | This process notifies the concerned users of a workflow cancellation.                                                                                                    |
| Escalation Process              | This process is the default mechanism for the escalation of user tasks in workflows.                                                                                                    |
| Propose New<br>Governance Asset | This process facilitates the creation of new Governance Assets in the <b>Data</b><br><b>Governance Council</b> community.                                                                                                    |
| Simple Approval                 | The Simple Approval workflow is a single-step process that allows you to approve<br>an asset in Collibra Data Intelligence Cloud.                                                                                                    |
| Voting Sub-Process              | The Voting Sub-Process is a workflow that can be called by other workflows when<br>users need to vote. It is used within other packaged workflows such as the Approval<br>Process, the Simple Approval or the Issue Management workflow.<br>You can use this sub-process in new custom workflows. The result is a true or false<br>boolean that is provided to the parent workflow. |

## **Metrics pages**

The Metrics pages contain a variety of statistics related to how an application is used. They pages consist of one or more graphs, their legends and some counters.

For each graph, you can edit the data set and the time range shown.

Note On the **Metrics** page, the lines that are shown on a given graph are called data sets. Do not confuse these with data sets in the true context of CollibraData Catalog. On this page, when you click **Add data set**, it simply means that you want to add another line to the graph.

#### Components

The Metrics page consists of one or more graphs, their legend and some counters.

|                                                               | Browse                                    | Q Searc  | :h |             |    |            |        |      |          |       |        |     |           |        |      |           |         |     |     |     |     |     |     | +   | ₩   |     | Tasks 🙎                  | Ç1  | ?              | <b>@</b>           |   |
|---------------------------------------------------------------|-------------------------------------------|----------|----|-------------|----|------------|--------|------|----------|-------|--------|-----|-----------|--------|------|-----------|---------|-----|-----|-----|-----|-----|-----|-----|-----|-----|--------------------------|-----|----------------|--------------------|---|
| Catalog Home                                                  | Reports                                   | Data Set |    | Data Source |    | Data Dicti | ionary | Tech | nology A | ssets | Metric |     | Access Re | quests | Adva | anced Dat | a Types |     |     |     |     |     |     |     |     |     |                          |     |                |                    |   |
| Data Asset                                                    | s                                         |          |    |             |    |            |        |      |          |       |        |     |           |        |      |           |         |     |     |     |     |     |     |     |     |     |                          |     | Now: 1:        | 7 2: 0             | 4 |
|                                                               | •                                         |          |    |             |    |            | 118    | 118  | 118      | 118   | 118    | 118 | 118       | 118    | 118  | 118       | 118     | 118 | 118 | 118 | 118 | 118 | 118 | 118 | 118 | 118 | 119                      | 119 | 119            |                    |   |
| Number of elec<br>Minimum<br>Q1:<br>Median:<br>Q2:<br>Maximum | M<br>1480<br>3979<br>4099<br>4390<br>4224 | 19 19    | 19 | 19          | 19 | 19         | /      |      |          |       |        |     |           |        |      |           |         |     |     |     |     |     |     |     |     |     |                          |     |                | 50                 |   |
| Dec 11, 2017                                                  | 0                                         | 0 0      | 0  | 0           | 0  | 0          | 0      | 0    | 0        | 0     | 0      | 0   | 0         | 0      | 0    | 0         | 0       | 0   | 0   | 0   | 0   | 0   | 0   | 0   | 0   | 0   | 0                        | 0   | 0<br>Jan 11, 2 | 018                |   |
|                                                               |                                           |          |    |             |    |            |        |      |          |       |        |     |           |        |      |           |         |     |     |     |     |     |     |     |     |     | Fype: Data<br>Fype: Data |     |                | data set<br>epted) | 1 |

| Number | Element            | Description                                                                                                    |
|--------|--------------------|----------------------------------------------------------------------------------------------------|
| 1      | Color-coded bars   | The color-coded bars give a quick overview of the graph.                                                            |
|        |                    | The vertical line leading from the color-coded bar indicates the difference between the minimum and maximum values. |
| 2      | Data set details   | More details about the graph.                                                                                       |
|        |                    | Hover your pointer over the color-coded bars to the left of each line of graph to view them.                        |
|        | Number of elements | The amount of days in the time range.                                                                               |
|        | Minimum            | The lowest count on any day in the data set.                                                                        |
|        | Q1                 | The first quartile, meaning the lowest 25% of the data set.                                                         |
|        | Median             | The median, meaning the middle value of the data set.                                                               |
|        | Q3                 | The third quartile, meaning the lowest 75% of the data set.                                                         |
|        | Maximum            | The highest count on any day in the time range.                                                                     |

| Number | Element       | Description                                                                                                    |  |  |  |  |  |  |
|--------|---------------|----------------------------------------------------------------------------------------------------|--|--|--|--|--|--|
| 3      | Graph         | The actual graph. What it shows exactly, depends on the data set. For example, it can show the number of assets viewed over the last month, or the number of licenses used.                                                                                                    |  |  |  |  |  |  |
|        |               | Tip You can edit the time range of the graph.                                                                                                    |  |  |  |  |  |  |
| 4      | Counts by day | The counts for a specific day for each data set, by moving your mouse<br>over the graph. The vertical red line identifies the day. The exact count for<br>that day for each data set, is shown above the graph.<br>$\underbrace{\begin{array}{c} & & \\ & & \\ \hline & & \\ & & \\ \hline & & \\ & & \\ \hline & & \\ & & \\ \hline & & \\ & & \\ \hline & & \\ \hline \hline & & \\ \hline & & \\ \hline & & \\ \hline \hline & & \\ \hline \hline & & \\ \hline \hline & & \\ \hline \hline & & \\ \hline \hline & & \\ \hline \hline & & \\ \hline \hline & & \\ \hline \hline & & \\ \hline \hline & & \\ \hline \hline & & \\ \hline \hline \hline & & \\ \hline \hline & & \\ \hline \hline & & \\ \hline \hline \hline & & \\ \hline \hline \hline & & \\ \hline \hline \hline & & \\ \hline \hline \hline \hline$ |  |  |  |  |  |  |
| 5      | Legend        | The legend of the graph, which also allows you to add, edit and delete the data sets.                                                                                                    |  |  |  |  |  |  |

#### Add a data set to a metrics graph

You can add a data set to a graph on the Metrics pages, for example if you want to compare the amount of new assets of different types.

- 1. Open the product for which you want to see the metrics, for example Business Glossary.
- 2. In the submenu, click Metrics.
  - » The Metrics page appears.
- 3. Under the relevant graph, to the right, click Add data set.

- » The filter settings appear.
- 4. Enter the required information:

| Filter setting | Description                                                                                                    |
|----------------|----------------------------------------------------------------------------------------------------|
| Filter Type    | The type of data that will be counted.<br>Depending on the filter type that you select, different fields become available.                                                                                                    |
| Active Users   | <ul> <li>A daily count of the active users to have viewed the relevant assets.</li> <li>You can restrict the count results via the following additional filters: <ul> <li>License: Limit the results to active users with a specific license type.</li> <li>Community: Limit the results to a specific community.</li> <li>Count Operation: Select the operation by which the results are shown in the template. For example, the sum of all values, the highest value or the lowest value each day over the last month.</li> <li>Product: Limit the results to active users within a specific Collibra Data Intelligence Cloud application.</li> <li>Role: Limit the results to active users that have been assigned a specific role.</li> </ul> </li> </ul> |
| Asset Count    | <ul> <li>A daily count of the relevant assets (either data or technology assets) that have been viewed.</li> <li>You can restrict the count results via the following additional filters: <ul> <li>Type: Limit the results to a specific type.</li> <li>Domain: Limit the results to assets from a specific domain.</li> <li>Count Operation: Select the operation by which the results are shown in the template. For example, the sum of all values, the highest value or the lowest value each day over the last month.</li> <li>Status: Limit the results to assets with a specific status.</li> <li>Community: Limit the results to a specific community.</li> </ul> </li> </ul>                                                                         |

| Filter setting        | Description                                                                                                    |
|-----------------------|----------------------------------------------------------------------------------------------------|
| Changed<br>Task Count | <ul> <li>A daily count of workflow tasks that have been changed.</li> <li>You can restrict the count results via the following additional filters: <ul> <li>Workflow: Limit the results to a task in a specific workflow.</li> <li>Task Type: Limit the results to tasks of a specific type.</li> <li>Task: Limit the results to a specific task.</li> <li>Count Operation: Select the operation by which the results are shown in the template. For example, the sum of all values, the highest value or the lowest value each day over the last month.</li> <li>Community: Limit the results to a specific community.</li> <li>Task Status: Limit the results to tasks that have a specific status (Completed, Deleted or Unfinished).</li> <li>User: Limit the results to a specific user.</li> </ul> </li> </ul> |
| Domain<br>Count       | <ul> <li>A daily count of the domains with relevant assets (either data or technology assets) that have been viewed.</li> <li>You can restrict the count results via the following additional filters: <ul> <li>Type: Limit the results to a specific type.</li> <li>Count Operation: Select the operation by which the results are shown in the template. For example, the sum of all values, the highest value or the lowest value each day over the last month.</li> <li>Community: Limit the results to a specific community.</li> </ul> </li> </ul>                                                                                                    |
| License<br>Available  | <ul> <li>A daily count of Collibra licenses that have been available to users.</li> <li>This is calculated by subtracting the licenses in use from the total licenses your organization has.</li> <li>You can restrict the count results via the following additional filters: <ul> <li>License: Limit the results to a specific type.</li> <li>Count Operation: Select the operation by which the results are shown in the template. For example, the sum of all values, the highest value or the lowest value each day over the last month.</li> </ul> </li> </ul>                                                                                                    |

| Filter setting                                        | Description                                                                                                    |  |  |  |  |  |  |
|-------------------------------------------------------|----------------------------------------------------------------------------------------------------|--|--|--|--|--|--|
| License                                               | A daily count of Collibra licenses in use by all users in your organization.                                                                                                    |  |  |  |  |  |  |
| Usage                                                 | You can restrict the count results via the following additional filters:                                                                                                    |  |  |  |  |  |  |
|                                                       | <ul> <li>License: Limit the results to active users with a specific license type.</li> <li>Count Operation: Select the operation by which the results are shown in the template. For example, the sum of all values, the highest value or the lowest value each day over the last month.</li> </ul>                                                   |  |  |  |  |  |  |
| Page Hits                                             | A daily count of Collibra asset page hits.                                                                                                    |  |  |  |  |  |  |
|                                                       | You can restrict the count results via the following additional filters:                                                                                                    |  |  |  |  |  |  |
|                                                       | <ul> <li>Community: Limit the results to a specific community.</li> <li>Count Operation: Select the operation by which the results are shown in the template. For example, the sum of all values, the highest value or the lowest value each day over the last month.</li> <li>Domain: Limit the results to assets from a specific domain.</li> </ul> |  |  |  |  |  |  |
| Task Count                                            | A daily count of workflow tasks carried out.                                                                                                    |  |  |  |  |  |  |
|                                                       | <ul> <li>Workflow: Limit the results to a task in a specific workflow.</li> <li>Task Type: Limit the results to tasks of a specific type.</li> </ul>                                                                                                    |  |  |  |  |  |  |
|                                                       | • <b>Task</b> : Limit the results to a specific task.                                                                                                    |  |  |  |  |  |  |
|                                                       | • <b>Count Operation</b> : Select the operation by which the results are shown                                                                                                    |  |  |  |  |  |  |
|                                                       | in the template. For example, the sum of all values, the highest value or the lowest value each day over the last month.                                                                                                    |  |  |  |  |  |  |
|                                                       | <ul> <li>Community: Limit the results to a specific community.</li> </ul>                                                                                                    |  |  |  |  |  |  |
|                                                       | • Task Status: Limit the results to tasks that have a specific status                                                                                                    |  |  |  |  |  |  |
|                                                       | (Completed, Deleted or Unfinished).                                                                                                    |  |  |  |  |  |  |
| • <b>User</b> : Limit the results to a specific user. |                                                                                                    |  |  |  |  |  |  |

| Filter setting   | Description                                                                                                    |
|------------------|----------------------------------------------------------------------------------------------------|
| Task<br>Duration | A daily count of workflow task duration.<br>You can restrict the count results via the following additional filters:                                                                                                    |
|                  | <ul> <li>Workflow: Limit the results to a task in a specific workflow.</li> <li>Task Type: Limit the results to tasks of a specific type.</li> <li>User: Limit the results to a specific user.</li> <li>Count Operation: Select the operation by which the results are shown in the template. For example, the sum of all values, the highest value or the lowest value each day over the last month.</li> <li>Community: Limit the results to a specific community.</li> <li>Task: Limit the results to a specific task.</li> </ul> |

5. Click Save data set.

#### Edit a data set of a metrics graph

You can edit the data set that is shown in a graph on the Metrics pages.

- 1. Open the product for which you want to create an asset (for example, **Business Glossary**).
- 2. In the submenu, click Metrics.
  - » The Metrics page appears.
- 3. In the legend under the relevant graph, click the data set you want to edit.

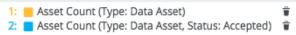

- » The filter configuration for the data set appears.
- 4. Enter the required information.

| Filter setting | Description                                                                      |
|----------------|----------------------------------------------------------------------------------|
| Filter Type    | The type of data that will be counted.                                           |
|                | Depending on the filter type that you select, different fields become available. |

| Filter setting        | Description                                                                                                    |  |  |  |  |  |  |
|-----------------------|----------------------------------------------------------------------------------------------------|--|--|--|--|--|--|
| Active Users          | A daily count of the active users to have viewed the relevant assets.                                                                                                    |  |  |  |  |  |  |
|                       | You can restrict the count results via the following additional filters:                                                                                                    |  |  |  |  |  |  |
|                       | <ul> <li>License: Limit the results to active users with a specific license type.</li> <li>Community: Limit the results to a specific community.</li> <li>Count Operation: Select the operation by which the results are shown in the template. For example, the sum of all values, the highest value or the lowest value each day over the last month.</li> <li>Product: Limit the results to active users within a specific Collibra Data Intelligence Cloud application.</li> <li>Role: Limit the results to active users that have been assigned a specific role.</li> </ul>                                                                                                    |  |  |  |  |  |  |
| Asset Count           | <ul> <li>A daily count of the relevant assets (either data or technology assets) that have been viewed.</li> <li>You can restrict the count results via the following additional filters: <ul> <li>Type: Limit the results to a specific type.</li> <li>Domain: Limit the results to assets from a specific domain.</li> <li>Count Operation: Select the operation by which the results are shown in the template. For example, the sum of all values, the highest value or the lowest value each day over the last month.</li> <li>Status: Limit the results to assets with a specific status.</li> <li>Community: Limit the results to a specific community.</li> </ul> </li> </ul>                                                                                                    |  |  |  |  |  |  |
| Changed<br>Task Count | <ul> <li>A daily count of workflow tasks that have been changed.</li> <li>You can restrict the count results via the following additional filters: <ul> <li>Workflow: Limit the results to a task in a specific workflow.</li> <li>Task Type: Limit the results to tasks of a specific type.</li> <li>Task: Limit the results to a specific task.</li> <li>Count Operation: Select the operation by which the results are shown in the template. For example, the sum of all values, the highest value or the lowest value each day over the last month.</li> <li>Community: Limit the results to a specific community.</li> <li>Task Status: Limit the results to tasks that have a specific status (Completed, Deleted or Unfinished).</li> <li>User: Limit the results to a specific user.</li> </ul> </li> </ul> |  |  |  |  |  |  |

| Filter setting   | Description                                                                                                    |  |  |  |  |
|------------------|----------------------------------------------------------------------------------------------------|--|--|--|--|
| Domain<br>Count  | A daily count of the domains with relevant assets (either data or technology assets) that have been viewed.                                                                                                    |  |  |  |  |
|                  | You can restrict the count results via the following additional filters:                                                                                                    |  |  |  |  |
|                  | <ul> <li>Type: Limit the results to a specific type.</li> <li>Count Operation: Select the operation by which the results are shown in the template. For example, the sum of all values, the highest value or the lowest value each day over the last month.</li> <li>Community: Limit the results to a specific community.</li> </ul> |  |  |  |  |
| License          | A daily count of Collibra licenses that have been available to users.                                                                                                    |  |  |  |  |
| Available        | This is calculated by subtracting the licenses in use from the total licenses your organization has.                                                                                                    |  |  |  |  |
|                  | You can restrict the count results via the following additional filters:                                                                                                    |  |  |  |  |
|                  | <ul> <li>License: Limit the results to a specific type.</li> <li>Count Operation: Select the operation by which the results are shown in the template. For example, the sum of all values, the highest value or the lowest value each day over the last month.</li> </ul>                                                             |  |  |  |  |
| License<br>Usage | A daily count of Collibra licenses in use by all users in your organization.<br>You can restrict the count results via the following additional filters:                                                                                                    |  |  |  |  |
|                  | <ul> <li>License: Limit the results to active users with a specific license type.</li> <li>Count Operation: Select the operation by which the results are shown in the template. For example, the sum of all values, the highest value or the lowest value each day over the last month.</li> </ul>                                   |  |  |  |  |
| Page Hits        | A daily count of Collibra asset page hits.                                                                                                    |  |  |  |  |
|                  | You can restrict the count results via the following additional filters:                                                                                                    |  |  |  |  |
|                  | <ul> <li>Community: Limit the results to a specific community.</li> <li>Count Operation: Select the operation by which the results are shown<br/>in the template. For example, the sum of all values, the highest value<br/>or the lowest value each day over the last month.</li> </ul>                                              |  |  |  |  |
|                  | • <b>Domain</b> : Limit the results to assets from a specific domain.                                                                                                    |  |  |  |  |

| Filter setting   | Description                                                                                                    |  |  |  |  |  |  |
|------------------|----------------------------------------------------------------------------------------------------|--|--|--|--|--|--|
| Task Count       | <ul> <li>A daily count of workflow tasks carried out.</li> <li>Workflow: Limit the results to a task in a specific workflow.</li> <li>Task Type: Limit the results to tasks of a specific type.</li> <li>Task: Limit the results to a specific task.</li> <li>Count Operation: Select the operation by which the results are shown in the template. For example, the sum of all values, the highest value or the lowest value each day over the last month.</li> <li>Community: Limit the results to a specific community.</li> <li>Task Status: Limit the results to tasks that have a specific status (Completed, Deleted or Unfinished).</li> <li>User: Limit the results to a specific user.</li> </ul> |  |  |  |  |  |  |
| Task<br>Duration | <ul> <li>A daily count of workflow task duration.</li> <li>You can restrict the count results via the following additional filters: <ul> <li>Workflow: Limit the results to a task in a specific workflow.</li> <li>Task Type: Limit the results to tasks of a specific type.</li> <li>User: Limit the results to a specific user.</li> <li>Count Operation: Select the operation by which the results are shown in the template. For example, the sum of all values, the highest value or the lowest value each day over the last month.</li> <li>Community: Limit the results to a specific task.</li> </ul> </li> </ul>                                                                                  |  |  |  |  |  |  |

#### 5. Click Save data set.

» The updated data set is shown in the graph.

#### Edit the time range of a metrics graph

By default, the graphs on the Metrics pages are shown in daily increments, over a time range of one month. However, you can edit the time range to suit your needs.

There are two ways to edit the time range:

- Click and drag in the graph.
- Select the dates for the graph.

#### Click and drag in the graph

- 1. Open the product for which you want to create an asset (for example, **Business Glossary**).
- 2. In the submenu, click Metrics.
  - » The Metrics page appears.
- 3. Optionally, Add a data set to a metrics graph a data set to a graph.
- 4. In the relevant graph, click at (or near) the first date in your desired range, and drag to the right, toward the last date in your desired range.
  - » While you are dragging, the color changes in the graph, indicating the resulting time range.

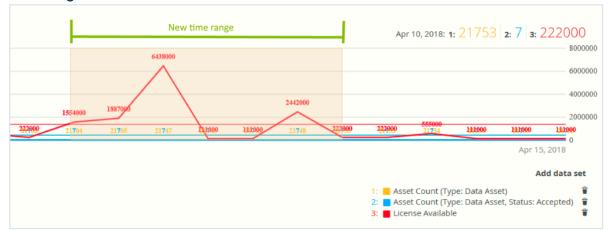

- 5. Release the mouse button.
  - » The graph is adjusted to the new time range.

#### Select the dates for the graph

- 1. Open the product for which you want to create an asset (for example, **Business Glossary**).
- 2. In the submenu, click Metrics.
  - » The Metrics page appears.
- 3. Optionally, Add a data set to a metrics graph a data set to a graph.

- 4. On the left-hand side of the graph, click the date.
  - » A date picker appears.

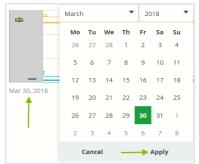

- 5. Click the first day of your desired time range, and then click Apply.
  - » The graph is adjusted to the date you selected.
- 6. On the right-hand side of the graph, click on the date.
  - » A date picker appears.
- 7. Click the last day of your desired time range, and then click Apply.
  - » The graph is adjusted to the date you selected.

#### Remove a data set from a metrics graph

You can remove a data set that is shown in a graph on the Metrics pages if you don't want to see, for example, if you think there is too much information in a graph.

Note Each graph will always show at least one data set. If it only contains one data set and you want to remove it, you first have to Add a data set to a metrics graph another data set. You can then remove the other one.

- 1. Open the product for which you want to create an asset (for example, **Business Glossary**).
- 2. In the submenu, click Metrics.
  - » The Metrics page appears.
- In the legend under the relevant graph, click on a next to the data set you want to delete.

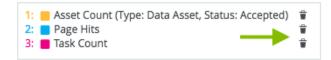

» The graph is updated.

## **Reference data**

Reference data is data used to classify or categorize other data. Typically, they are static or slowly changing over time. Examples of reference data include units of measurement and country codes.

## **Reference Data application**

The Collibra Reference Data application aims at a systematic approach to manage reference data, including code sets and code values. For example, you can define relations between Code Set assets and Column assets for which they are the allowed values, or between Code Value assets and the Business Assets that they represent. Additionally, you can define complex mappings between them in order to enable crosswalks from one information system to another, taking into account differences in the code sets through time.

| Code V                                                                       | alues/Sets              | Metrics  | Hierarchies   |             |           |                       |                  |        |     |            |       |       |  |
|------------------------------------------------------------------------------|-------------------------|----------|---------------|-------------|-----------|-----------------------|------------------|--------|-----|------------|-------|-------|--|
| Code Values     Image: Code values       View for displaying all code values |                         |          |               |             |           |                       |                  |        | Ū   |            |       |       |  |
| >                                                                            | Delete Move             | Validate |               |             |           |                       | Ð                | ₽.     | Ψ   | Ð          |       | •     |  |
| T                                                                            | Name ▲           00-010 |          | is code for   |             | Status    |                       | Domain           |        |     |            | Asset | Туре  |  |
|                                                                              |                         |          | Cash          |             | Candidate |                       | 3-Digit Chart of | Accour | nts |            | Value |       |  |
|                                                                              | 00-020                  |          | Petty cash    |             | Candidate |                       | 3-Digit Chart of | Accour | nts | Code V     |       | Value |  |
|                                                                              | 00-030                  |          | Accounts rece | eivable     | Candidate |                       | 3-Digit Chart of | Accour | nts | Code Val   |       |       |  |
|                                                                              | 00-040                  |          | Reserve for b | ad debts    | Candidate |                       | 3-Digit Chart of | Accour | nts |            | Value |       |  |
|                                                                              | 00-050                  |          | Marketable s  | ecurities   | Candidate | 3-Digit Chart of Acco |                  |        | nts | Code Value |       |       |  |
|                                                                              | 00-060                  |          | Raw material  | s inventory | Candidate |                       | 3-Digit Chart of | Accour | nts |            | Code  | Value |  |

#### Subpages

Reference Data has the following items in its submenu:

| Reference data sub-<br>page | Description                                                                                            |
|-----------------------------|----------------------------------------------------------------------------------------------------|
| Code Value/Sets             | Contains a table with all Code Value and Code Set assets in Collibra.                                  |
| Metrics                     | Contains a variety of statistics related to how the assets of the Reference Data application are used. |
| Hierarchies                 | Contains a table with all Hierarchies domains in Collibra                                              |

# Packaged metamodel for the Reference Data application

The Reference Data application has specific asset types and domain types.

# Asset types

The table below contains the packaged asset types that are relevant for the Reference Data application.

# Domain types

The table below contains the packaged domain types that are relevant for the Reference Data application.

# Workflows

The table below contains the packaged workflows that are relevant for the Reference Data application.

| Name        | Description                                                                                                    |
|-------------|----------------------------------------------------------------------------------------------------|
| Assessments | This process notifies the Business Steward (by default) that an Assessment Review asset is ready for review and prompts the Business Steward to approve or reject the asset. |

| Name                            | Description                                                                                                    |
|---------------------------------|----------------------------------------------------------------------------------------------------|
| Cancel Process                  | This process notifies the concerned users of a workflow cancellation.                                                                                                    |
| Escalation Process              | This process is the default mechanism for the escalation of user tasks in workflows.                                                                                                    |
| Propose New Code<br>Value       | This process facilitates the creation of new Code Value assets in the <b>Data</b><br><b>Governance Council</b> community.                                                                                                    |
| Propose New Data<br>Asset       | This process facilitates the creation of new Data Assets in the <b>Data Governance</b><br><b>Council</b> community.                                                                                                    |
| Propose New<br>Governance Asset | This process facilitates the creation of new Governance Assets in the <b>Data</b><br><b>Governance Council</b> community.                                                                                                    |
| Simple Approval                 | The Simple Approval workflow is a single-step process that allows you to approve<br>an asset in Collibra Data Intelligence Cloud.                                                                                                    |
| Voting Sub-Process              | The Voting Sub-Process is a workflow that can be called by other workflows when<br>users need to vote. It is used within other packaged workflows such as the Approval<br>Process, the Simple Approval or the Issue Management workflow.<br>You can use this sub-process in new custom workflows. The result is a true or false<br>boolean that is provided to the parent workflow. |

# Reference data

Reference data is data that is used to structure and constrain other data. It is typically stable information with a known code set, which consists of code values that rarely change. As the name suggests, reference data is designed to be referenced by a wide variety of other data. This is done in order to create a standard vocabulary and structure across diverse systems and data sources.

#### Example

- country codes
- language codes
- product codes
- account identifiers
- ...

However, not all systems use the same versions of a code set for the same type of information. This leads to problems when these systems exchange information.

#### Example

The same organization could use the two-character country ISO codes for its Customer Relationship Management (CRM) system, but the three-character country ISO codes for its Enterprise Resource Planning (ERP) system.

Besides technical problems, business users may have the following questions:

- What version of the ISO country codes is used in each database?
- What is the difference between the version of ISO country codes of last year as compared to the one currently operational internally?
- If I cannot find a code for a specific account or project, whom should I report it to?

# **Reference Data in Collibra**

The Collibra Reference Data application aims at a systematic approach to manage reference data, including code sets and code values. For example, you can define relations between Code Set assets and Column assets for which they are the allowed values, or between Code Value assets and the Business Assets that they represent. Additionally, you can define complex mappings between them in order to enable crosswalks from one information system to another, taking into account differences in the code sets through time.

#### Example

In the following diagram, you can see that the Customer Information table contains the Address Type column, which can only contain code values from the Address Type Values code set.

|                           | SET Address Type –<br>Values |                                 |
|---------------------------|------------------------------|---------------------------------|
| Customer –<br>Information | CODE Billing                 |                                 |
| Last Name                 | CODE Mailing                 |                                 |
| First Name                | CODE Misc                    |                                 |
| Address                   | CODE Shipping                | Legend >                        |
| Address Type              | CODE Work                    | SET Code Set<br>CODE Code Value |
|                           | CODE Home                    | Table                           |

# Reference data lifecycle

Reference data is relatively easy to govern because it concerns predictable data. Very often, the code sets are related to assets in the Business Glossary application..

Typically, managing reference data in Collibra Data Intelligence Cloud consists of the following phases:

| Phase       | Description                                                        |                                                                                                    |                        |                                                                                                    |  |  |  |  |
|-------------|--------------------------------------------------------------------|----------------------------------------------------------------------------------------------------|------------------------|----------------------------------------------------------------------------------------------------|--|--|--|--|
| 1. Creation | Collibra Data Intellige                                            | Gather all existing reference data content, analyze it and enter the relevant parts in Collibra Data Intelligence Cloud as Code Set and Code Value assets. We recommend that you use a specific Codelist domain for each code set. |                        |                                                                                                    |  |  |  |  |
|             |                                                                    |                                                                                                    |                        | ally, but usually it is easier to use the s of assets in one go.                                                                                      |  |  |  |  |
|             | -                                                                  |                                                                                                    |                        | ate relations between the Code Set and other relevant assets on the other:                                                                            |  |  |  |  |
|             | Relation type                                                      | Head<br>assets                                                                                                    | Tail<br>assets         | Description                                                                                                    |  |  |  |  |
|             | Code Value is part<br>of / contains Code<br>Set                    | Code<br>Value<br>assets                                                                                                    | Code<br>Set<br>asset   | Relations of this type link the Code Value assets to the corresponding Code Set asset.                                                                |  |  |  |  |
|             | Business Term has<br>code / is code for<br>Code Value              | Business<br>Term asset                                                                                                    | Code<br>Value<br>asset | Relations of this type link Business Term<br>assets to Code Value assets to provide more<br>information about the meaning of the Code<br>Value asset. |  |  |  |  |
|             | Data Element<br>allowed value set /<br>applies to Code Set         | Column<br>asset                                                                                                    | Code<br>Set<br>asset   | Relations of this type describe which code set<br>is used to restrict the possible values of a<br>column.                                             |  |  |  |  |
|             | Data Element<br>allowed value /<br>allowed value for<br>Code Value | Column<br>asset                                                                                                    | Code<br>Value<br>asset | Relations of this type describe the actual code values that are used in a column.                                                                     |  |  |  |  |
|             |                                                                    |                                                                                                    |                        | de Value assets, organized in different<br>lations to other assets and still have the                                                                 |  |  |  |  |

| Phase                           | Description                                                                                                    |
|---------------------------------|----------------------------------------------------------------------------------------------------|
| 2. Completion                   | Create responsibilities by assigning users or user groups to roles for the respective Codelist domains:                                                                                                    |
|                                 | <ul> <li>The DataStewards improve the bulk import, and make it ready for review.<br/>They also have the final say in the approval process.</li> <li>Subject Matter Experts review the correctness of the assets.</li> <li>The Stakeholders comments on the assets and validate the correctness.</li> </ul> |
|                                 | Use the Approval and Simple Approval workflows to update and approve the Code Set and Code Value assets.                                                                                                    |
|                                 | The outcome consists of Code Set and Code Value assets with the Approved status.                                                                                                    |
| 3. Mapping                      | The DataStewards map code values and crosswalks between corresponding Code Value assets. A Crosswalk asset may have additional attributes to describe the transformation logic. Often, this transformation logic is hidden or implicit.                                                                    |
|                                 | The Crosswalk assets originally also have the Candidate status, so they should also be reviewed and approved via the Approval and Simple Approval workflows.                                                                                                    |
| 4. Publication and traceability | Once you have created the required assets and added the required relations, you can use diagrams to trace the lineage.                                                                                                    |
|                                 | The approved code values can also be provided to the business users in different ways:                                                                                                    |
|                                 | You can export them in XLSX or CSV format.                                                                                                    |
|                                 | <ul> <li>The Collibra API also offers ways to push approved assets to external<br/>applications. You can configure this to take place regularly via custom work-<br/>flows.</li> </ul>                                                                                                    |
|                                 | To indicate that the code sets are published, you can create a new status, for example <b>Published</b> .                                                                                                    |
| 5. Use and maintain             | Finally, the business users use the published code sets in their own applications, for example in reporting software.                                                                                                    |
|                                 | Typically, there will be inconsistencies or incompleteness in the code sets. These issues can be reported, which starts a workflow to fix the issue.                                                                                                    |

# Approaches to reference data management

There are several general approaches to reference data management:

- 1. Represent the code values as attributes of a Business Asset.
- 2. Use relations between Code Value assets and Business Terms.

# Approach 1: Code values as attributes of Business Assets

#### Prerequisites

- You have created a new asset type to use as the reference point for information about the code value. This is typically a child asset type of Business Asset or Business Term.
- You have created or imported assets of your new asset type for all code values.
- You have created a custom attribute type for each code set, for example ISO-2-digit, ISO-3-digit, and ISO Numeric.
- You have assigned the custom attribute types to the new asset type.

### Approach

For each of the assets that represent a code value, enter the code values in the relevant attribute.

| 1111<br>1117  | Ø Browse                       | C Search Tasks 1 🗘 🤅                                              | 0            |
|---------------|--------------------------------|-------------------------------------------------------------------|--------------|
| යි Data       | Governance Council 🕨 🗃         | 100%                                                              | Business Ste |
| BT            | Andorra<br>Type: Business Terr | n 🚯 Status: Accepted Add comment without form Edit Move Delete    |              |
| Add o         | characteristic <               | Country code                                                      |              |
| <b>b</b> (    | Overview                       | CC-AD                                                             |              |
|               | Tags<br>Comments               | AND                                                               |              |
| o[0 [         | Diagram                        | Tags                                                              |              |
| - <b>-</b>    | Pictures                       | No value has been given yet. Double click or use the edit button. |              |
| AA F          | Responsibilities               | Comments                                                          |              |
| <b>\$</b> 0 ⊨ | References                     | Write a comment                                                   |              |
| • •           | History                        | There are no comments yet                                         |              |
| <i>C</i> F    | Files                          |                                                                   |              |

#### Advantages

- This approach provides a simple overview of all code values on the asset page, which can suffice if the following conditions are met:
  - The code sets are very stable.
  - You will not add new code sets.
  - The code values do not need to traced to other assets.
  - You don't want to reuse the codes for other assets.

#### **Disadvantages and limitations**

- This approach does not allow for traceability:
  - You cannot see that the 2-digit country code is a value from a code set, or a column in a database.
  - You cannot easily see for which other assets each 2-digit country code is used.
  - You cannot link the 2-digit country codes to 3-digit country codes. As a consequence, you also cannot represent transformation logic.

- Each code set requires a different attribute type.
- The code sets are hard to maintain, especially if the code values are updated, for example an existing value is changed or a new code value is added,

# Approach 2: Code values as assets with a relation to Business Terms

#### Prerequisites

- You have created Business Term assets for all code values.
- You have imported all Code Value assets, for example the ISO-2-digit, ISO-3-digit, and ISO Numeric data.
- You have created a Code Set asset for each code set.
- You have created relations of the type "Code Value is part of / contains Code Set" between the Code Value assets and the Code Set assets.

#### Approach

For each of the Business Term assets, you can create a relation of the type "Business Term has code / is code for Code Value" to the equivalent Code Value assets.

| Browse                                                   | Q      | Search                |                                         |           | +         | ₩ | Tasks 1 | Ç1 | ? |                                |   |
|----------------------------------------------------------|--------|-----------------------|-----------------------------------------|-----------|-----------|---|---------|----|---|--------------------------------|---|
| ය Reference Data ▶ ෆ් Cou<br>BT Andorra<br>Type: Busines |        | Status: Accepted      | Add comment without form                | Edit Move | Delete    |   | 1       | 0% | _ | s <b>iness S</b> í<br>John Fis |   |
| Add characteristic                                       | <      | has code Code Val     | ue                                      |           |           |   |         |    |   | Add                            | : |
| Overview                                                 |        | Name 🕇                | Domain                                  | D         | efinition |   |         |    |   |                                |   |
| Tags                                                     |        | AD                    | Alpha-2 code                            |           |           |   | Ť       |    |   |                                |   |
| Comments                                                 |        | AND                   | Alpha-3 code                            |           |           |   | Ť       |    |   |                                |   |
|                                                          |        | CC-AD                 | CRM country codes                       |           |           |   | Ĩ       |    |   |                                |   |
| •ខឿ Diagram                                              |        |                       |                                         |           |           |   |         |    |   |                                |   |
| Pictures                                                 |        | Tags                  |                                         |           |           |   |         |    |   |                                |   |
|                                                          |        | No value has been giv | en yet. Double click or use the edit bu | itton.    |           |   |         |    |   |                                |   |
| <b>A</b> Responsibilities                                |        | Comments              |                                         |           |           |   |         |    |   |                                |   |
| Scheferences                                             |        | comments              |                                         |           |           |   |         |    |   |                                |   |
| <ul> <li>History</li> </ul>                              |        | Write a com           | ment                                    |           |           |   |         |    |   |                                |   |
|                                                          |        | There are no comment  | ts yet                                  |           |           |   |         |    |   |                                |   |
| Ø Files                                                  |        |                       |                                         |           |           |   |         |    |   |                                |   |
| raceability:                                             |        |                       |                                         |           |           |   |         |    |   |                                |   |
|                                                          | SET AL | pha-3 code —          |                                         |           |           |   |         |    |   |                                |   |
|                                                          | CODE   |                       |                                         |           |           |   |         |    |   |                                |   |
|                                                          |        |                       |                                         |           |           |   |         |    |   |                                |   |
|                                                          |        | RM country –          |                                         |           |           |   |         |    |   |                                |   |
| 9<br>BT Andorra                                          |        | CC-AD                 |                                         |           |           |   |         |    |   |                                |   |
|                                                          | CODE   | CC-AD                 |                                         |           |           |   |         |    |   |                                |   |

#### Advantages

- You don't have to make any changes to the asset types or attribute types.
- Each code value is an asset in itself, so you can manage it accordingly. For example, you can assign responsibilities and approve the Code Value assets with workflows.
- You can link each Code Value asset to multiple Business Assets.
- You can create new Code Values assets when required, without having to create or edit attribute types.

• You can use traceability diagrams to visualize the links between the Business Assets and the Code Value assets.

#### **Disadvantages and limitations**

- You need to create Business Assets for all code values.
- If you also need relations between the equivalent Code Value assets, you need a lot of relations.

# Map code values and crosswalks

Different systems may use different reference data for the same type of information. This leads to problems when these systems exchange information.

#### Example

The same organization could use the two-character country ISO codes for its Customer Relationship Management (CRM) system, but the three-character country ISO codes for its Enterprise Resource Planning (ERP) system.

Besides technical problems, business users may have the following questions:

- What version of the ISO country codes is used in each database?
- What is the difference between the version of ISO country codes of last year as compared to the one currently operational internally?
- If I cannot find a code for a specific account or project, whom should I report it to?

To resolve this challenge, you can map equivalent code values by means of complex relations between the corresponding Code Value assets and a Crosswalk asset, which can represent the transformation logic between the code values.

This has the following advantages:

- You can document the crosswalk between the code sets to which the code values belong.
- You can document exceptions and transformation logic between code values.

#### Example

A CRM system uses a modified version of the ISO 3-digit Code Set. In the CRM system, the developer added the prefix CC- to all the 3-digit ISO codes to show that they are country codes. For example, the code for Andorra is CC-AND. The mapping is always based on this Transformation Logic. This logic is important for users and should be described in Collibra Data Intelligence Cloud.

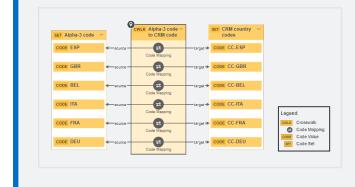

# Prerequisites

• You have imported all Code Value assets, for example the ISO-3-digit, and the CRM country codes.

# Steps

- 1. Create a Crosswalk asset to represent the mapping between the Code Set assets.
- 2. Create a relation of the type "Code Set source of / source Crosswalk" between the Code Set asset that contains the original code values and the Crosswalk asset.
- 3. Create a relation of the type "Code Set target of / target Crosswalk" between the Code Set asset that contains the resulting code values and the Crosswalk asset.
- 4. Create complex relations of the type "Code Mapping crosswalk" between all Code Value assets of the original code set and the corresponding Code Value assets of the resulting code set.
  - a. In the tab pane, click Add Characteristic.
  - b. Click Code Mapping crosswalk.

c. Enter the required information.

| Field     | Description                                            |
|-----------|--------------------------------------------------------|
| source    | The original Code Value asset.                         |
| target    | The resulting Code Value asset.                        |
| crosswalk | The Crosswalk asset that represent the transformation. |

- d. Click Next.
- e. If required, click Add Characteristic > Transformation Logic to describe the transformation.
- f. Click Finish.

# **Metrics pages**

The Metrics pages contain a variety of statistics related to how an application is used. They pages consist of one or more graphs, their legends and some counters.

For each graph, you can edit the data set and the time range shown.

Note On the **Metrics** page, the lines that are shown on a given graph are called data sets. Do not confuse these with data sets in the true context of CollibraData Catalog. On this page, when you click **Add data set**, it simply means that you want to add another line to the graph.

## Components

The Metrics page consists of one or more graphs, their legend and some counters.

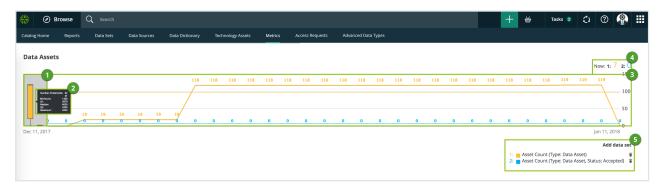

| Number | Element            | Description                                                                                                    |  |  |  |  |
|--------|--------------------|----------------------------------------------------------------------------------------------------|--|--|--|--|
| 1      | Color-coded bars   | The color-coded bars give a quick overview of the graph.<br>The vertical line leading from the color-coded bar indicates the difference<br>between the minimum and maximum values.                              |  |  |  |  |
| 2      | Data set details   | More details about the graph.<br>Hover your pointer over the color-coded bars to the left of each line of<br>graph to view them.                                                                                |  |  |  |  |
|        | Number of elements | The amount of days in the time range.                                                                                                    |  |  |  |  |
|        | Minimum            | The lowest count on any day in the data set.                                                                                                    |  |  |  |  |
|        | Q1                 | The first quartile, meaning the lowest 25% of the data set.                                                                                                    |  |  |  |  |
|        | Median             | The median, meaning the middle value of the data set.                                                                                                    |  |  |  |  |
|        | Q3                 | The third quartile, meaning the lowest 75% of the data set.                                                                                                    |  |  |  |  |
|        | Maximum            | The highest count on any day in the time range.                                                                                                    |  |  |  |  |
| 3      | Graph              | The actual graph. What it shows exactly, depends on the data set. For example, it can show the number of assets viewed over the last month, or the number of licenses used.                                     |  |  |  |  |
|        |                    | Tip You can edit the time range of the graph.                                                                                                    |  |  |  |  |
| 4      | Counts by day      | The counts for a specific day for each data set, by moving your mouse<br>over the graph. The vertical red line identifies the day. The exact count for<br>that day for each data set, is shown above the graph. |  |  |  |  |
|        |                    | Apr 14, 2018: 1: 7 2: 12 3: 4200<br>00 4200 4200 4216 4224 4212 5000<br>4000<br>3000<br>400000                                                                                                    |  |  |  |  |
|        |                    | 29 177 12 31 418 285 345 1000<br>Apr 19, 2018                                                                                                    |  |  |  |  |

| Number | Element | Description                                                                           |
|--------|---------|---------------------------------------------------------------------------------------|
| 5      | Legend  | The legend of the graph, which also allows you to add, edit and delete the data sets. |

# Add a data set to a metrics graph

You can add a data set to a graph on the Metrics pages, for example if you want to compare the amount of new assets of different types.

#### Steps

- 1. Open the product for which you want to see the metrics, for example Business Glossary.
- 2. In the submenu, click Metrics.
  - » The Metrics page appears.
- 3. Under the relevant graph, to the right, click Add data set.
  - » The filter settings appear.
- 4. Enter the required information:

| Description                                                                                                    |
|----------------------------------------------------------------------------------------------------|
| The type of data that will be counted.                                                                                                    |
| Depending on the filter type that you select, different fields become available.                                                                            |
| A daily count of the active users to have viewed the relevant assets.                                                                                       |
| You can restrict the count results via the following additional filters:                                                                                    |
| <ul> <li>License: Limit the results to active users with a specific license type.</li> <li>Community: Limit the results to a specific community.</li> </ul> |
| <ul> <li>Community: Limit the results to a specific community.</li> <li>Count Operation: Select the operation by which the results are shown</li> </ul>     |
| in the template. For example, the sum of all values, the highest value or the lowest value each day over the last month.                                    |
| <ul> <li>Product: Limit the results to active users within a specific Collibra<br/>Data Intelligence Cloud application.</li> </ul>                          |
| <ul> <li>Role: Limit the results to active users that have been assigned a spe-<br/>cific role.</li> </ul>                                                  |
|                                                                                                    |

| Filter setting        | Description                                                                                                    |
|-----------------------|----------------------------------------------------------------------------------------------------|
| Asset Count           | A daily count of the relevant assets (either data or technology assets) that have been viewed.                                                                                                    |
|                       | You can restrict the count results via the following additional filters:                                                                                                    |
|                       | <ul> <li>Type: Limit the results to a specific type.</li> <li>Domain: Limit the results to assets from a specific domain.</li> <li>Count Operation: Select the operation by which the results are shown in the template. For example, the sum of all values, the highest value or the lowest value each day over the last month.</li> <li>Status: Limit the results to assets with a specific status.</li> <li>Community: Limit the results to a specific community.</li> </ul>                                                                                                    |
| Changed<br>Task Count | <ul> <li>A daily count of workflow tasks that have been changed.</li> <li>You can restrict the count results via the following additional filters: <ul> <li>Workflow: Limit the results to a task in a specific workflow.</li> <li>Task Type: Limit the results to tasks of a specific type.</li> <li>Task: Limit the results to a specific task.</li> <li>Count Operation: Select the operation by which the results are shown in the template. For example, the sum of all values, the highest value or the lowest value each day over the last month.</li> <li>Community: Limit the results to a specific community.</li> <li>Task Status: Limit the results to tasks that have a specific status (Completed, Deleted or Unfinished).</li> <li>User: Limit the results to a specific user.</li> </ul> </li> </ul> |
| Domain<br>Count       | <ul> <li>A daily count of the domains with relevant assets (either data or technology assets) that have been viewed.</li> <li>You can restrict the count results via the following additional filters: <ul> <li>Type: Limit the results to a specific type.</li> <li>Count Operation: Select the operation by which the results are shown in the template. For example, the sum of all values, the highest value or the lowest value each day over the last month.</li> <li>Community: Limit the results to a specific community.</li> </ul> </li> </ul>                                                                                                    |

| Filter setting       | Description                                                                                                    |
|----------------------|----------------------------------------------------------------------------------------------------|
| License<br>Available | <ul> <li>A daily count of Collibra licenses that have been available to users.</li> <li>This is calculated by subtracting the licenses in use from the total licenses your organization has.</li> <li>You can restrict the count results via the following additional filters: <ul> <li>License: Limit the results to a specific type.</li> <li>Count Operation: Select the operation by which the results are shown in the template. For example, the sum of all values, the highest value or the lowest value each day over the last month.</li> </ul> </li> </ul>                                                                                                    |
| License<br>Usage     | <ul> <li>A daily count of Collibra licenses in use by all users in your organization.</li> <li>You can restrict the count results via the following additional filters: <ul> <li>License: Limit the results to active users with a specific license type.</li> <li>Count Operation: Select the operation by which the results are shown in the template. For example, the sum of all values, the highest value or the lowest value each day over the last month.</li> </ul></li></ul>                                                                                                    |
| Page Hits            | <ul> <li>A daily count of Collibra asset page hits.</li> <li>You can restrict the count results via the following additional filters: <ul> <li>Community: Limit the results to a specific community.</li> <li>Count Operation: Select the operation by which the results are shown in the template. For example, the sum of all values, the highest value or the lowest value each day over the last month.</li> <li>Domain: Limit the results to assets from a specific domain.</li> </ul> </li> </ul>                                                                                                    |
| Task Count           | <ul> <li>A daily count of workflow tasks carried out.</li> <li>Workflow: Limit the results to a task in a specific workflow.</li> <li>Task Type: Limit the results to tasks of a specific type.</li> <li>Task: Limit the results to a specific task.</li> <li>Count Operation: Select the operation by which the results are shown in the template. For example, the sum of all values, the highest value or the lowest value each day over the last month.</li> <li>Community: Limit the results to a specific community.</li> <li>Task Status: Limit the results to tasks that have a specific status (Completed, Deleted or Unfinished).</li> <li>User: Limit the results to a specific user.</li> </ul> |

| Filter setting   | Description                                                                                                    |
|------------------|----------------------------------------------------------------------------------------------------|
| Task<br>Duration | <ul> <li>A daily count of workflow task duration.</li> <li>You can restrict the count results via the following additional filters: <ul> <li>Workflow: Limit the results to a task in a specific workflow.</li> <li>Task Type: Limit the results to tasks of a specific type.</li> <li>User: Limit the results to a specific user.</li> <li>Count Operation: Select the operation by which the results are shown in the template. For example, the sum of all values, the highest value or the lowest value each day over the last month.</li> <li>Community: Limit the results to a specific community.</li> </ul> </li> </ul> |
|                  | • <b>Task</b> : Limit the results to a specific task.                                                                                                    |

5. Click Save data set.

# Edit a data set of a metrics graph

You can edit the data set that is shown in a graph on the Metrics pages.

#### Steps

- 1. Open the product for which you want to create an asset (for example, **Business Glossary**).
- 2. In the submenu, click Metrics.
  - » The Metrics page appears.
- 3. In the legend under the relevant graph, click the data set you want to edit.

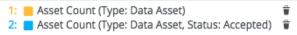

- » The filter configuration for the data set appears.
- 4. Enter the required information.

| Filter setting | Description                                                                      |
|----------------|----------------------------------------------------------------------------------|
| Filter Type    | The type of data that will be counted.                                           |
|                | Depending on the filter type that you select, different fields become available. |

| Filter setting        | Description                                                                                                    |
|-----------------------|----------------------------------------------------------------------------------------------------|
| Active Users          | A daily count of the active users to have viewed the relevant assets.                                                                                                    |
|                       | You can restrict the count results via the following additional filters:                                                                                                    |
|                       | <ul> <li>License: Limit the results to active users with a specific license type.</li> <li>Community: Limit the results to a specific community.</li> <li>Count Operation: Select the operation by which the results are shown in the template. For example, the sum of all values, the highest value or the lowest value each day over the last month.</li> <li>Product: Limit the results to active users within a specific Collibra Data Intelligence Cloud application.</li> <li>Role: Limit the results to active users that have been assigned a specific role.</li> </ul>                                                                                                    |
| Asset Count           | <ul> <li>A daily count of the relevant assets (either data or technology assets) that have been viewed.</li> <li>You can restrict the count results via the following additional filters: <ul> <li>Type: Limit the results to a specific type.</li> <li>Domain: Limit the results to assets from a specific domain.</li> <li>Count Operation: Select the operation by which the results are shown in the template. For example, the sum of all values, the highest value or the lowest value each day over the last month.</li> <li>Status: Limit the results to assets with a specific status.</li> <li>Community: Limit the results to a specific community.</li> </ul> </li> </ul>                                                                                                    |
| Changed<br>Task Count | <ul> <li>A daily count of workflow tasks that have been changed.</li> <li>You can restrict the count results via the following additional filters: <ul> <li>Workflow: Limit the results to a task in a specific workflow.</li> <li>Task Type: Limit the results to tasks of a specific type.</li> <li>Task: Limit the results to a specific task.</li> <li>Count Operation: Select the operation by which the results are shown in the template. For example, the sum of all values, the highest value or the lowest value each day over the last month.</li> <li>Community: Limit the results to a specific community.</li> <li>Task Status: Limit the results to tasks that have a specific status (Completed, Deleted or Unfinished).</li> <li>User: Limit the results to a specific user.</li> </ul> </li> </ul> |

| Filter setting   | Description                                                                                                    |
|------------------|----------------------------------------------------------------------------------------------------|
| Domain<br>Count  | A daily count of the domains with relevant assets (either data or technology assets) that have been viewed.                                                                                                    |
|                  | You can restrict the count results via the following additional filters:                                                                                                    |
|                  | <ul> <li>Type: Limit the results to a specific type.</li> <li>Count Operation: Select the operation by which the results are shown in the template. For example, the sum of all values, the highest value or the lowest value each day over the last month.</li> <li>Community: Limit the results to a specific community.</li> </ul> |
| License          | A daily count of Collibra licenses that have been available to users.                                                                                                    |
| Available        | This is calculated by subtracting the licenses in use from the total licenses your organization has.                                                                                                    |
|                  | You can restrict the count results via the following additional filters:                                                                                                    |
|                  | <ul> <li>License: Limit the results to a specific type.</li> <li>Count Operation: Select the operation by which the results are shown in the template. For example, the sum of all values, the highest value or the lowest value each day over the last month.</li> </ul>                                                             |
| License<br>Usage | A daily count of Collibra licenses in use by all users in your organization.<br>You can restrict the count results via the following additional filters:                                                                                                    |
|                  | <ul> <li>License: Limit the results to active users with a specific license type.</li> <li>Count Operation: Select the operation by which the results are shown in the template. For example, the sum of all values, the highest value or the lowest value each day over the last month.</li> </ul>                                   |
| Page Hits        | A daily count of Collibra asset page hits.                                                                                                    |
|                  | You can restrict the count results via the following additional filters:                                                                                                    |
|                  | <ul> <li>Community: Limit the results to a specific community.</li> <li>Count Operation: Select the operation by which the results are shown</li> </ul>                                                                                                    |
|                  | in the template. For example, the sum of all values, the highest value                                                                                                    |
|                  | <ul> <li>or the lowest value each day over the last month.</li> <li>Domain: Limit the results to assets from a specific domain.</li> </ul>                                                                                                    |

| Filter setting   | Description                                                                                                    |
|------------------|----------------------------------------------------------------------------------------------------|
| Task Count       | <ul> <li>A daily count of workflow tasks carried out.</li> <li>Workflow: Limit the results to a task in a specific workflow.</li> <li>Task Type: Limit the results to tasks of a specific type.</li> <li>Task: Limit the results to a specific task.</li> <li>Count Operation: Select the operation by which the results are shown in the template. For example, the sum of all values, the highest value or the lowest value each day over the last month.</li> <li>Community: Limit the results to a specific community.</li> <li>Task Status: Limit the results to tasks that have a specific status (Completed, Deleted or Unfinished).</li> <li>User: Limit the results to a specific user.</li> </ul> |
| Task<br>Duration | <ul> <li>A daily count of workflow task duration.</li> <li>You can restrict the count results via the following additional filters: <ul> <li>Workflow: Limit the results to a task in a specific workflow.</li> <li>Task Type: Limit the results to tasks of a specific type.</li> <li>User: Limit the results to a specific user.</li> <li>Count Operation: Select the operation by which the results are shown in the template. For example, the sum of all values, the highest value or the lowest value each day over the last month.</li> <li>Community: Limit the results to a specific community.</li> <li>Task: Limit the results to a specific task.</li> </ul> </li> </ul>                        |

#### 5. Click Save data set.

» The updated data set is shown in the graph.

# Edit the time range of a metrics graph

By default, the graphs on the Metrics pages are shown in daily increments, over a time range of one month. However, you can edit the time range to suit your needs.

There are two ways to edit the time range:

- Click and drag in the graph.
- Select the dates for the graph.

## Click and drag in the graph

- 1. Open the product for which you want to create an asset (for example, **Business Glossary**).
- 2. In the submenu, click Metrics.
  - » The Metrics page appears.
- 3. Optionally, Add a data set to a metrics graph a data set to a graph.
- 4. In the relevant graph, click at (or near) the first date in your desired range, and drag to the right, toward the last date in your desired range.
  - » While you are dragging, the color changes in the graph, indicating the resulting time range.

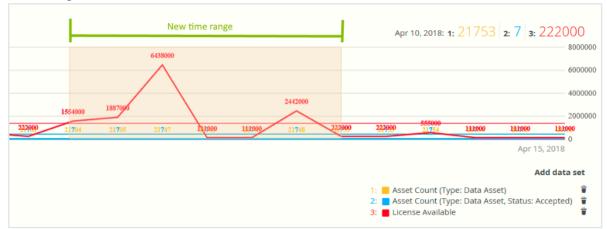

- 5. Release the mouse button.
  - » The graph is adjusted to the new time range.

### Select the dates for the graph

- 1. Open the product for which you want to create an asset (for example, **Business Glossary**).
- 2. In the submenu, click Metrics.
  - » The Metrics page appears.
- 3. Optionally, Add a data set to a metrics graph a data set to a graph.

- 4. On the left-hand side of the graph, click the date.
  - » A date picker appears.

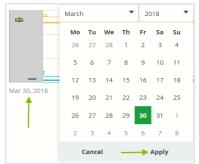

- 5. Click the first day of your desired time range, and then click Apply.
  - » The graph is adjusted to the date you selected.
- 6. On the right-hand side of the graph, click on the date.
  - » A date picker appears.
- 7. Click the last day of your desired time range, and then click Apply.
  - » The graph is adjusted to the date you selected.

# Remove a data set from a metrics graph

You can remove a data set that is shown in a graph on the Metrics pages if you don't want to see, for example, if you think there is too much information in a graph.

Note Each graph will always show at least one data set. If it only contains one data set and you want to remove it, you first have to Add a data set to a metrics graph another data set. You can then remove the other one.

## Steps

- 1. Open the product for which you want to create an asset (for example, **Business Glossary**).
- 2. In the submenu, click Metrics.
  - » The Metrics page appears.
- In the legend under the relevant graph, click on a next to the data set you want to delete.

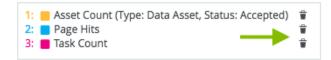

» The graph is updated.

# **Collibra Assessments**

Assessments help you to validate the risks related to data subjects' personal data as a result of your business processes. They are an integral part of every privacy program.

Collibra Assessments enables you to design, publish and archive assessment templates. Users can then conduct assessments and submit them for review and approval or rejection.

# Enable or disable Collibra Assessments

Collibra Assessments is packaged with Collibra Data Intelligence Cloud and is enabled by default.

If you are using an on-premises version of Collibra, you can disable and enable Collibra Assessments on your own. If you are using a cloud version of Collibra, you need to open a ticket with your Collibra representative.

Note If you disable Collibra Assessments, the packaged resources remain in your Collibra environment. We recommend that you do not delete them, in case you decide to re-enable the feature at a later date.

# Steps

- 1. Open Collibra Console.
  - » Collibra Console opens with the Infrastructure page.
- 2. In the tab pane, expand an environment to show its services.
- 3. In the tab pane, click the Data Governance Center service of that environment.
- 4. Click Infrastructure configuration.
- 5. Click Edit configuration.
- 6. In the tab pane, click **JVM configuration**.

- 7. Scroll to the bottom, and in the empty field, enter one of the following:
  - ° -Dfeature.assessments=false, to disable the feature.
  - ° -Dfeature.assessments=true, to enable the feature.
- 8. Click Save all.
- 9. Restart your Collibra environment.

# **Open Collibra Assessments**

This topic describes how to open Collibra Assessments, including what you can do on the Assessments landing page.

# **Requirements and permissions**

You have a global role that has the Assessments global permission.

# Steps

On the main menu, click **III**, and then click **Assessments**.

- » The Assessments landing page is shown. On this page, you can:
  - Access the template gallery.
  - Conduct an assessment.
  - View public assessments, the assessments that you created, and the assessments that you are permitted to view. For more information, go to Assessment permissions.
  - View the details of the assessments, such as the templates used to conduct the assessments; the statuses, owners, and assignees of the assessments; and the dates on which the assessments were last updated.

| 🖻 Assessments                                           |                     |           |                |           | Template gallery |
|---------------------------------------------------------|---------------------|-----------|----------------|-----------|------------------|
| Conduct assessments           Select Template         V | Start               |           |                |           |                  |
| All My Assessments Assigned to Me                       |                     |           |                |           |                  |
| Assesses 🖡                                              | Assessment Template | Status    | Owner          | Assignees | Last updated on  |
| The form Layout                                         | Full form test (v1) | Submitted | Admin Istrator |           | 05-Jan-2023      |
| Business Process represents Data Set 1                  | DPIA Threshold (v2) | Draft     | Admin Istrator |           | 03-Jan-2023      |

# Data privacy-related assessments

You can use Collibra Assessments to create your own templates to assess any of the assets in your Collibra Data Intelligence Cloud environment. This section, however, focuses on the data privacy use cases.

Collibra Assessments comes with templates that address the following assessment types:

| Туре                            | Description                                                                                                 |
|---------------------------------|----------------------------------------------------------------------------------------------------|
| Privacy Impact Assess-<br>ment  | Covers use cases for DPIA, PIA, and all variations                                                          |
| Validation Test Assess-<br>ment | Covers various types of threshold assessments, to determine the need for a DPIA, PIA or another assessment. |
| Balancing Test<br>Assessment    | Covers use cases for determining the legitimate interest of a business process and similar use cases.       |

# Assessments-related resources

When you install Collibra Data Intelligence Cloud, the following assessments-related resources are created in your environment.

# New Assessments domain

The New Assessments domain:

- Is in the Data Governance Council community.
- Is of the domain type Assessment Review Register.
- Can be selected as the destination for new Assessment Review assets, when submitting assessments.

Tip Ensure that the required responsibilities exist for the New Assessments domain.

# Assessment Review asset type

When you submit an assessment for review, if the template used had the Governance option selected, an Assessment Review asset is created in the domain of your choice.

# **Relation type**

| Head  | Head Role      |          | Tail              |  |
|-------|----------------|----------|-------------------|--|
| Asset | is assessed by | assesses | Assessment Review |  |

# Required license, permissions and responsibilities

To use Collibra Assessments, you need:

- An Author license.
- Certain permissions.
- A responsibility, to act on the permissions conveyed via the resource role.

# **Responsibilities and permissions**

To submit an assessment, you need an Author license and a resource role that has the following resource permissions for the domain you specify when submitting an assessment:

- Asset > add
- Attribute > add

Tip Some packaged resource roles are configured with the necessary resource permissions, for example: Business User and Business Steward.

## Workflow requirements

Warning When you submit an assessment for review, if the template used had the Governance option selected, an Assessment Review asset is created in your Collibra environment. For the Assessments Approval workflow to work, a Business Steward (by default) must be assigned to the domain you specify when submitting an assessment. If the workflow was configured for a different resource role, the domain must have a responsibility created for that resource role.

# Working with templates

A template is a set of questions designed to elicit information during an assessment. When conducting an assessment, users provide information via the questions you add to the templates.

An assessment template can serve as an approved assessment from which to launch an assessment, or a starting point from which to design customized templates.

Data Privacy comes packaged with templates that you can use as is, or copy and edit to suit your needs. All versions of the templates are stored in the DGC database.

You can publish your custom templates to make them available for use throughout your organization.

# **Template gallery**

The template gallery is a collection of all packaged data privacy assessment templates and those you've created.

- The packaged templates appear in the Privacy assessment templates section.
- Custom templates, meaning those that you've created, including copies of the packaged templates, appear in the **Custom templates** section.

| 2 A   | Assessments                                     |                                                                        |                                             |                                                                        |                 |
|-------|-------------------------------------------------|------------------------------------------------------------------------|---------------------------------------------|------------------------------------------------------------------------|-----------------|
| Tem   | plate gallery                                   |                                                                        |                                             |                                                                        | ×               |
| Priva | acy assessment templates                        |                                                                        |                                             |                                                                        |                 |
|       | DPIA<br>v1<br>Data Protection Impact Assessment | DPIA Threshold<br>v1<br>Data Protection Impact Assessment<br>Threshold | LIA<br>v1<br>Legitimate Interest Assessment |                                                                        |                 |
| Your  | templates                                       |                                                                        |                                             | Crea                                                                   | te new template |
|       | Acronym template<br>v1 Published                | asdfaeghqewbh<br>v1 Published                                          | Business Asset assessment t<br>v1 Draft     | Data Transfer Impact Assess       v3     Published       DTIA     DTIA |                 |

Each template is shown as a tile, with the following details:

- The title of the template.
- The status of the template, either Draft or Published.
- A description of the template (optional).
- The version of the template.

Note The packaged templates can be copied, but not edited. Therefore, they are always v1 and always have the Published status.

# **Template editor**

The template editor enables you to copy the packaged data privacy assessment templates and design your own custom templates.

| DPIA Draft<br>v3                       |                          | 1                            |                     | Discard Draft Save dra | ft Publish 🗙 |
|----------------------------------------|--------------------------|------------------------------|---------------------|------------------------|--------------|
| 2 6<br>Template Designer Test Template | 7<br>Template Logic      |                              |                     |                        |              |
| TOOLBOX                                | ✓ page1 ⇔ page2 ⇔        | ン Undo                       | 🌣 Template Settings | 5                      | PROPERTIES   |
| T Single Input                         |                          | •                            | ion                 | General                | ~            |
| <ul> <li>Checkbox</li> </ul>           | Input template title he  | re Enter a template descript | ion 🔺               | Name                   |              |
| 8 Radiogroup                           | Process description      | 3                            |                     | question1              |              |
| Multiline Input                        | Enter a page description |                              |                     | Title                  |              |
| Hanel                                  | ≡ ⊗ ● ½                  | 🖬 👼 Checkbox 🧳               | Properties >        | Description            | ß            |
| Asset Picker                           | 1. question1             |                              |                     |                        |              |
| Date Picker                            | item1                    |                              |                     | Is visible?            |              |
| Yes/No                                 | item2<br>item3           |                              |                     | Is required?           |              |
| Decision                               | + Other                  |                              |                     | Has comment            |              |
| Yes/No with Justification              |                          |                              |                     | Choices                | *            |
|                                        | 2. Description           |                              | < >                 | Logic                  | *            |

| No. | Part name                | Description                                                                                                    |
|-----|--------------------------|----------------------------------------------------------------------------------------------------|
| 1   | Action bar               | <ul> <li>Template title, status and version number</li> <li>Buttons to copy the template, discard or save drafts, and publish assessments.</li> </ul>                                                                                                    |
|     |                          | Note The availability of the buttons depends on the type of template (packaged or customized) and the status of the template.                                                                                                    |
| 2   | Template Designer<br>tab | <ul> <li>The toolbox and properties sections.</li> <li>Tabs for the various pages in your template.</li> <li>Undo button, to reverse the last edit you made to the template.</li> <li>Template Settings button, for quick access to the template title, description and the target asset type to be assessed.</li> </ul> |
| 3   | Building<br>area         | The body of the <b>Template Designer</b> tab, where you add and work with questions.                                                                                                    |
| 4   | Toolbox                  | A set of question types, such as checkbox, comment and date picker.                                                                                                    |
| 5   | Properties               | Context-specific settings, based on the active page or question in the questions building area.                                                                                                    |

| No. | Part name          | Description                                                                                                    |
|-----|--------------------|----------------------------------------------------------------------------------------------------|
| 6   | Test Template tab  | A viewer that allows you to view the result of your work in the <b>Template</b><br><b>Designer</b> tab. You can respond to your questions to test, for example, how<br>the configured logic will work when conducting an assessment. |
| 7   | Template Logic tab | A view on all logic conditions configured in the template. You can also add,<br>edit and delete logic conditions in this tab.                                                                                                    |

# Create a template

Although there is no strict procedure, the following steps describe the basic flow in creating a new template, adding questions to the building area and configuring properties.

#### Prerequisites

You have a global role that has the Assessments global permission.

#### Steps

- 1. Go to the template gallery and click Create new template.
  - » A new template opens.
- 2. In the **Properties**, enter a title for your new template.
- 3. Optionally, in the Properties:
  - Add a description for your new template.
  - Specify a target asset type to be assessed.
  - Select or clear the Governance checkbox, to enable or disable the Governance option for any assessments that will be conducted from this template.
- 4. In the building area of the Template Designer tab, click <sup>𝖉</sup> and enter a page title and page description for Page 1.
- 5. In the toolbox, click a question type, to add a question to the building area, or click and drag into the building area.
- 6. Configure the question settings.
- 7. In the **Properties**, configure logic conditions for the question.

8. Add more pages and more questions, as necessary.

Note Each page in a template appears as a separate section in the assessment.

9. In the action bar, click Save draft.

» The template appears in the **Custom templates** section of the template gallery, as a v1 template with the Draft status.

#### What's next?

- Publish the template.
- Export the template.

#### The action bar

The action bar allows you to control your draft templates and publish them for use throughout your organization.

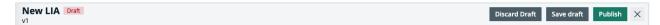

Note The availability of the buttons depends on the type of template (packaged or customized) and the status of the template.

| Element | Description                                      |
|---------|--------------------------------------------------|
| Name    | The name of the template.                        |
| Status  | Status of the open template: Draft or Published. |

| Element       | Description                                                                                                    |
|---------------|----------------------------------------------------------------------------------------------------|
| Discard draft | Revert to the previous version of a template, regardless of the status of the template and whether or not you made any changes to it.                                                                                                    |
|               | <ul> <li>Note</li> <li>If you revert to a previous version of a v1 template, it is permanently deleted from the template gallery. All published versions, however, remain archived in the DGC database.</li> <li>The packaged templates can be copied, but not edited. Therefore, they are always v1 and always have the Published status. They cannot be deleted.</li> </ul>           |
| Save draft    | <ul> <li>Save any changes you've made to the template.</li> <li>If the status of the template was Draft, the status and the version number are unchanged.</li> <li>If the status of the template was Published, the status becomes Draft and the version number increases incrementally, even if you made no changes to the template.</li> </ul>                                        |
| Publish       | <ul> <li>Set the status of the template to Published.</li> <li>If the status of the template was Draft, the status becomes Published and the version number is unchanged.</li> <li>If the status of the template was Published, the status remains Published, but the version number increases incrementally, regardless of whether or not you made changes to the template.</li> </ul> |
| Copy template | Make a copy of a packaged template. The copy is added to <b>Custom templates</b> section, as a v1 with the Draft status.                                                                                                    |
| ×             | Close the template without saving any changes you may have made. The status and the version number of the template are unchanged.                                                                                                    |

#### The toolbox

In the Template Designer tab, the toolbox contains various question types, such as Single input, Yes/No and Checkbox. You use these question types to add questions and statements to the building area, to elicit input from the user conducting an assessment.

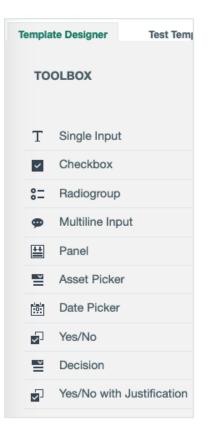

#### Tip

- Click a question type to add it to the current page or click and drag to a specific location on the page.
- You can also add a question to the toolbox.

| Question type   | Allows you to                                |
|-----------------|----------------------------------------------|
| Single Input    | Enter a single line of text.                 |
| Checkbox        | Select one or more of the predefined values. |
| Radiogroup      | Select only one of the predefined values.    |
| Multiline Input | Enter multiple lines of text.                |

| Question type                | Allows you to                                                                                                    |  |
|------------------------------|----------------------------------------------------------------------------------------------------|--|
| Panel                        | Frame two or more questions, typically in reference to another question.                                                                                                    |  |
|                              | <ul> <li>Tip Let's imagine you have a Radiogroup question that asks if the organization has identified all Controllers. The possible responses are "Yes" and "No". You could then:</li> <li>Follow this question with a Panel that contains three additional Controller-specific questions.</li> <li>Configure a logic condition so that the Panel and the three questions it frames appear if the response to the Radiogroup question is "No".</li> </ul> |  |
| Asset Picker                 | Select one or more assets of a predefined asset type.                                                                                                    |  |
| Date Picker                  | Enter a date.                                                                                                    |  |
| Yes/No                       | Select "Yes" or "No".                                                                                                    |  |
| Decision                     | Return the value "Yes" or "No", based on the scoring of Yes/No questions and a scoring threshold.<br>For more information, see Working with scores and decisions.                                                                                                    |  |
| Yes/No with<br>Justification |                                                                                                    |  |

### Specifying an asset type for a template

When you create a template, you can specify a target asset type to be associated with the template. In this case, when a user selects the template for conducting an assessment, the accompanying drop-down list on the landing page will include all approved assets of the that asset type, in your Collibra Data Intelligence Cloud environment.

You can specify an asset type for a template when you:

- Copy a packaged template.
- Create a new template.
- Edit a custom template.

Important If you don't specify an asset type for a template, you will not be able to select an asset to assess, when conducting the assessment. Instead, you will enter a short description of what you want to assess and then conduct the assessment without an underlying asset. When you submit the assessment for review, an Assessment Review asset is created in your Collibra environment, but without a relation to an underlying asset.

Note You can still conduct an assessment without selecting an underlying asset, even if you specify a target asset type for the selected template.

#### Working with questions

The toolbox contains a number of question types, such as checkboxes, text boxes and date pickers. You use these question types to add questions and statements to the building area, to elicit input from the user conducting an assessment.

Click a question in the building area to view the available settings.

| ≡              | 8 | ۲ | X |  | =₀ | Single Input | 💉 Properties 🗲 |
|----------------|---|---|---|--|----|--------------|----------------|
| 1. question1 🖉 |   |   |   |  |    |              |                |
|                |   |   |   |  |    |              |                |

| Icon button | Description                                                                                                    |  |
|-------------|----------------------------------------------------------------------------------------------------|--|
| ×           | Edit the title.<br>The edit icon appears when you hover over the question title. Alternatively, you can provide a title in the Properties.                                                                                                    |  |
| ≡           | Click and drag the question to a different location on the page.                                                                                                    |  |
|             | <ul> <li>Tip To move a question to another page, you can:</li> <li>1. Click to add the question to the toolbox.</li> <li>2. Go to the page on which you want to add the question.</li> <li>3. Drag the question from the toolbox to the page.</li> </ul> |  |

| Icon button                                                | Description                                                                                                    |
|------------------------------------------------------------|----------------------------------------------------------------------------------------------------|
| 8                                                          | Delete the question from the building area.<br>Tip If you think you might want to use the question at a later time, or<br>add it to another page, you can click and the question to the<br>toolbox. Deleting a question from the building area does not delete it<br>from the toolbox.                                                                                                    |
| ٠                                                          | Specify whether or not the question title is visible.                                                                                                    |
| X<br>1                                                     | Specify whether a response to the question is optional or mandatory.<br>Click to toggle between the two conditions.<br>If : Optional (default)<br>If : Mandatory                                                                                                    |
| 0                                                          | Copy the question. The copy appears directly below the active question.                                                                                                    |
| =₀                                                         | Add the question to the toolbox.<br>Note You can add up to three questions, for a total of 13 question types in the toolbox. If you have 13 questions types and you add another one, the last question type in the toolbox is overwritten.                                                                                                    |
| Question type label, for<br>example<br><b>Single Input</b> | <ul> <li>The question type.</li> <li>For some question types, you can click this button to toggle between two similar question types. Specifically:</li> <li>If the question type is Single input, you can click this button to change it to a Comment, and vice versa.</li> <li>If the question type is Checkbox, you can click this button to change it to a Radiogroup, and vice versa.</li> </ul> |
| Properties >                                               | Click to show the question properties in the <b>Properties</b> .                                                                                                    |
| +                                                          | Click to add another choice to radiogroup or checkbox question.                                                                                                    |

#### Add a question to the toolbox

The toolbox includes a set of question types. You can customize the toolbox by adding up to three questions from the building area. These question can then be reused throughout your template.

Tip This is helpful if, for example, you configure a checkbox question with the following values:

- Successfully implemented
- Partially implemented or planned
- Not yet implemented or planned
- Not applicable

If you then add the question to the toolbox, you can reuse the question throughout your template, without having to configure the values each time.

Note Any questions you add are not saved in the toolbox when you close the template, even if you save the changes you made in the template.

#### Prerequisites

You have a global role that has the Assessments global permission.

#### Steps

- 1. Go to the template gallery and open a template, or create a new template.
- 2. Click on a question in the building area or add one to the building area.
- 3. Configure the question to suit your needs.
- 4. Click 🍡.
  - » The question is added to the toolbox, as an additional question type.

Note You can add up to three questions, for a total of 13 question types in the toolbox. If you have 13 questions types and you add another one, the last question type in the toolbox is overwritten.

#### Configure values for checkbox a radiogroup questions

You can configure the values for checkbox and radiogroup questions.

#### Prerequisites

You have a global role that has the Assessments global permission.

#### Steps

- 1. Go to the template gallery and open a template, or create a new template.
- 2. Click the relevant question or add a new question to the building area.
- 3. Do any the following:
  - Click A next to a value, to edit the label.
  - Click I next to a value and drag to reorder it among the other values.
  - Click × next to a value, to delete it.
  - Click + to add another value.
  - In Properties, expand the Choices section and select Has other item, to allow users to select the value "Other" and add free-text clarification.

#### Yes/No question scores and decisions

You can configure a series of Yes/No questions, followed by a Decision question, so that when an assessment is conducted, the responses to the Yes/No questions determine the value shown in the Decision question.

You can assign weighted values, or scores, to Yes/No questions in your template. Then, if the response to a question is "Yes", the specified score is added to a total score. If the response is "No", the specified score is not added to the total score.

If the total score reaches a specified scoring threshold:

• Your Decision question returns the value "Yes", as the final decision.

Final Decision 18. Is a DPIA required for the Business Process asset? Yes • When the assessment is submitted for review, the assessment details page includes a button by which you can launch the resulting assessment, as specified when configuring the Decision question.

For more information on question types, see The toolbox.

#### Example

In this example, you design a template with the following:

• Yes/No questions and properties:

| Question type | Title                                                                                                    | Score property |
|---------------|----------------------------------------------------------------------------------------------------|----------------|
| Yes/No        | Does the processing activity present a high level<br>of risk for the rights and freedoms of the<br>concerned data subjects? | 2              |
| Yes/No        | Does the processing activity make innovative use of new technological or organizational solutions?                          | 1              |
| Yes/No        | Does the processing activity match or combine data sets?                                                                    | 1              |

#### • Decision question and properties:

| Questio | on type | Title                                              | Score threshold property | Assessment<br>template property |
|---------|---------|----------------------------------------------------|--------------------------|---------------------------------|
| Decisio | n       | Is a DPIA required for the Business Process asset? | 2                        | DPIA                            |

## Result

During an assessment, the scores are added for each question to which the response is "Yes". If the total is less than 2, the decision for the question "Is a DPIA required for this asset?", is "No". If the sum is equal or greater than 2, the decision is "Yes".

Configure Yes/No question scores and decisions

You can assign weighted scores to Yes/No questions in your template. The scores are used to determine the decision shown to the user in your Decision question.

For more information on question types, see The toolbox.

# Prerequisites

You have a global role that has the Assessments global permission.

# Steps

- 1. Go to the template gallery and open a template, or create a new template.
- 2. Add Yes/No questions to the template, or work with the existing Yes/No questions. You can also use Yes/No with Justification questions.
- 3. For the relevant Yes/No questions, specify the following properties:

| Property | Description                                                                                                    |  |  |
|----------|----------------------------------------------------------------------------------------------------|--|--|
| Title    | The question or statement.                                                                                                    |  |  |
|          | Example "Does the processing activity present a high level of risk for the rights and freedoms of the concerned data subjects?"   |  |  |
| Score    | The score for the question or statement.                                                                                          |  |  |
|          | Note The score is added to the total if the user responds "Yes" to the question. If the user responds "No", the score is ignored. |  |  |

4. In a Decision question, specify in the following properties:

| Property | Description                                                                                                    |
|----------|----------------------------------------------------------------------------------------------------|
| Title    | The question that appears in the final decision. Consider the fact that the decision value shown in the final decision will be "Yes" or "No". |
|          | This should be in the form of a question. If the score threshold is met, the value returned is "Yes". If not, the value returned is "No".     |
|          | Example "Is a DPIA required for the Business Process asset?"                                                                                  |

| Property           | Description                                                                                                    |
|--------------------|----------------------------------------------------------------------------------------------------|
| Score<br>threshold | The limit at, or beyond, which the Decision question returns the value "Yes".                                                              |
| Assessment         | The assessment that should be conducted if the scoring threshold is met.                                                                   |
| template           | Note When the assessment is submitted for review, the assessment details page includes a button to launch the assessment you specify here. |

## Properties

The **Properties** section on the Template Designer tab contains context-specific settings, based on the active page or question in the questions building area.

| Property    | Description                                                                                                    |
|-------------|----------------------------------------------------------------------------------------------------|
| General     |                                                                                                    |
| Name        | The ID of a question.<br>Applies only to questions, not pages.                                                                                                    |
| Score       | The score allows you to give weighted importance to questions.<br>This property is used in conjunction with the "Score threshold" and "Assessment<br>template" properties described in this table.<br>For more information, see Working with scores and decisions. |
| Title       | The title of the template, page or question.<br>The title of a question is the actual question or statement put forth in the<br>assessment, for example "Have you identified all Controllers?"                                                                     |
| Description | A description of the template, page or question.                                                                                                    |
| Governance  | The Governance option determines whether or not an assessment conducted from<br>a specific template will create an asset in your Collibra environment and trigger the<br>Assessments Approval workflow. See Governance for assessments.                            |

| Property                 | Description                                                                                                    |
|--------------------------|----------------------------------------------------------------------------------------------------|
| Auto number<br>questions | Determines whether or not the questions in your template are automatically<br>numbered in the order they are arranged in the building area. |
| Is visible?              | Determines whether or not the question is visible during an assessment.                                                                     |
| Is required?             | Determines whether the question is optional or mandatory, when conducting an assessment.                                                    |
| Input<br>placeholder     | Allows you to enter text that appears in a text field. The text is overwritten when the user enters text in the field.                      |
| Has comment              | Determines whether or not a free-text field is available, allowing users to enter a comment pertaining to the question.                     |
| Comment<br>text          | Text that accompanies a free-text field that is available to users if you enable the "Has comment" property.                                |
| Score<br>threshold       | The value at, or above which, the accompanying Decision question returns a "Yes" value.                                                     |
|                          | This is property is used in conjunction with the "Score" and "Assessment template" properties described in this table.                      |
|                          | For more information, see Working with scores and decisions.                                                                                |
| Assessment<br>template   | The template to use for the assessment that should be conducted if the value in the "Score threshold" property is reached.                  |
|                          | This is property is used in conjunction with the "Score" and "Score threshold" properties described in this table.                          |
|                          | For more information, see Working with scores and decisions.                                                                                |
| Choice                   |                                                                                                    |
| Has other Item           | Allows you to select the value "Other" and add free-text clarification.                                                                     |
| Logic                    | Allows you to define the logic for the selected question.<br>See:                                                                           |
|                          | <ul><li>Logic settings in the Template Designer tab</li><li>Logic settings in the Template Logic tab</li></ul>                              |

## Governance for assessments

The Governance option determines whether or not an assessment conducted from a specific template will create an asset in your Collibra environment and trigger the Assessments Approval workflow. The Governance option is available in the **Properties** section on the Template Designer tab.

| 🕏 Assessments        |                                                                                                    |                   |
|----------------------|----------------------------------------------------------------------------------------------------|-------------------|
| DPIA Published<br>v2 |                                                                                                    | Copy template : 🗙 |
| Template Designer    | Test Template Logic<br>O Undo 🛠 Template Settings                                                                                                    | PROPERTIES        |
| T Single In          | Add New Page +     Title     Title |                   |
| Checkbox             | Process description Provide a functional description of the processing operation, including scope and context. Description Description                                                                                                    |                   |
| Multiline            | Asset type                                                                                                    |                   |
| Panel                | 1. Description                                                                                                    | ×                 |
| Asset Pi             | 1. Description<br>Please describe nature, scope and context of the process from the perspective of any risks it may cause to the<br>rights and freedoms of natural persons                                                                                                    |                   |
| Date Pic             | · · · · · · · · · · · · · · · · · · ·                                                                                                    |                   |

#### What happens if the Governance option is selected or cleared?

| Selected/Cleared | Description                                                                                                    |
|------------------|----------------------------------------------------------------------------------------------------|
| Selected         | When you conduct an assessment that uses the template, the <b>Submit</b> button is available.<br>When you click <b>Submit</b> :                                                                                                    |
|                  | <ul> <li>The status of the assessment changes from Draft to Submitted.</li> <li>An Assessment Review asset with the Under Review status is created in the domain of your choice, in your Collibra environment.</li> <li>The Assessments Approval workflow is triggered and a task is assigned to the Business Steward.</li> </ul> |
|                  | Tip You can configure the Assessments Approval workflow so that the task is assigned to a different resource role.                                                                                                    |

| Selected/Cleared | Description                                                                                                    |
|------------------|----------------------------------------------------------------------------------------------------|
| Cleared          | When you conduct an assessment that uses the template, the <b>Complete</b> button is available.                                                                                                    |
|                  | <ul> <li>When you click Complete:</li> <li>The status of the assessment changes from Draft to Completed.</li> <li>No asset is created in your Collibra environment.</li> <li>The Assessments Approval workflow is not triggered.</li> </ul> |

## Configuring logic for questions and pages in a template

For each question or page in a template, you can configure logic, whereby if certain conditions are met, a specified action occurs.

You can create, edit and delete logic conditions using:

- The logic settings in the Template Designer tab.
- The logic settings in the Template Logic tab.

#### Note

- Any logic that you configure for a given question overrides the Is visible? and Is required? settings that you may have set in the General section in Properties.
- Any logic that you configure via the Template Designer tab appears in the Template Logic tab, and vice versa, with the exception of page-related logic conditions, which can only be configured via the Template Designer tab and do not appear in the Template Logic tab.

#### Example

Question 6 in your template, a checkbox question type, asks if your organization has reviewed how they ask for and record consent.

Question 7, a date picker question type, asks by when the task will be complete. If the response to Question 6 is "Successfully implemented" or "Not applicable", there is no need to show Question 7.

Therefore, you configure the logic for Question 7, as follows:

- Visible if: If the user responds to Question 6 with "Partially implemented or planned" or "Net yet implemented or planned", Question 7 is shown.
- **Required if**: Furthermore, if either of those values are selected for Question 6, Question 7 is a required question.

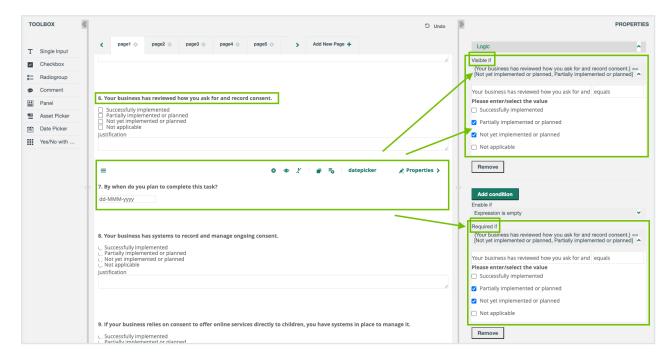

#### Create a logic condition for a question or page

There are two ways to create logic conditions in your template.

- Via the Template Designer tab
- Via the Template Logic tab

Note Any logic that you configure via the Template Designer tab appears in the Template Logic tab, and vice versa, with the exception of page-related logic conditions, which can only be configured via the Template Designer tab and do not appear in the Template Logic tab.

#### Prerequisites

You have a global role that has the Assessments global permission.

#### Via the Template Designer tab

- 1. Go to the template gallery and open a template.
- 2. Click the question or page tab for which you want to create a logic condition.
- 3. In the **Properties**, expand the **Logic** settings.
- 4. Expand the settings for the relevant logic option:
  - a. Visible if
  - b. Enable if
  - c. Required if
- 5. In the **Select question...** field, select the question to which the user's response can trigger the action.

Note The questions are ordered alphabetically, not in the order of which they appear in the template.

6. Click **equals**, and then select a logical operator.

Note Not all logical operators are applicable to all question types.

7. Enter or select a value.

Via the Template Logic tab

Note You can only create page-related logic conditions via the Template Design tab.

- 1. Go to the template gallery and open a template.
- 2. Click the Template Logic tab.
  - » A list of all logic conditions configured for the template is shown.
- 3. Specify the conditions:
  - a. Click Add New.
  - b. In the **Select question...** field, select the question to which the user's response can trigger the action.

Note The questions are ordered alphabetically, not in the order of which they appear in the template.

c. Click equals, and then select a logical operator.

Note Not all logical operators are applicable to all question types.

- d. Enter or select a value.
- 4. Specify the action that occurs if the conditions are met:
  - a. In the Select an action to add... drop-down list, select an action type.
  - b. In the **Select question...** drop-down list, select the question that will be affected if the conditions are met.
- 5. Perform one of the following steps:
  - Click Save and return, to save the configurations and return to the list of logic conditions.
  - Click **Save**, to save your configurations.
  - Click Return without saving, to discard your configurations and return to the list of logic conditions.

#### Edit a logic condition for a specific question

There are two ways to edit the logic conditions in your template.

- Via the Template Designer tab
- Via the Template Logic tab

Note Any logic that you configure via the Template Designer tab appears in the Template Logic tab, and vice versa, with the exception of page-related logic conditions, which can only be configured via the Template Designer tab and do not appear in the Template Logic tab.

#### Prerequisites

You have a global role that has the Assessments global permission.

#### Via the Template Designer tab

- 1. Go to the template gallery and open a template.
- 2. Click the question for which you want to edit the logic.
- 3. In the **Properties**, expand the **Logic** settings.
- 4. Expand the settings of the condition you want to edit.
- Edit the condition to suit your needs.
   See Logic settings in the Template Designer tab.

#### Via the Template Logic tab

Note You can only edit page-related logic conditions via the Template Design tab.

- 1. Go to the template gallery and open a template.
- 2. Click the **Template Logic** tab.
  - » A list of all conditions configured for the template is shown.
- 3. Click < next to the condition you want to edit.
- 4. Edit the condition to suit your needs.
  - See Logic settings in the Template Logic tab.
- 5. Perform one of the following steps:
  - Click Save and return, to save the configurations and return to the list of logic conditions.
  - Click Save, to save your configurations.
  - Click Return without saving, to discard your configurations and return to the list of logic conditions.

#### Delete a logic condition for a specific question

There are two ways to delete the logic conditions in your template.

- Via the Template Designer tab
- Via the Template Logic tab

Note Any logic that you configure via the Template Designer tab appears in the Template Logic tab, and vice versa, with the exception of page-related logic conditions, which can only be configured via the Template Designer tab and do not appear in the Template Logic tab.

#### Prerequisites

You have a global role that has the Assessments global permission.

Via the Template Designer tab

- 1. Go to the template gallery and open a template.
- 2. Click the question for which you want to configure logic.
- 3. In the **Properties** section, expand the **Logic** settings.
- 4. Expand the settings for the condition you want to delete.
- 5. Click **Remove**.

#### Via the Template Logic tab

Note You can only delete page-related logic conditions via the Template Design tab.

- 1. Go to the template gallery and open a template.
- 2. Click the Template Logic tab.
  - » A list of all conditions configured for the template is shown.
- 3. Click <sup>10</sup> at the end of the row of the condition you want to delete.

#### Logic settings in the Template Designer tab

The following image shows the logic settings in the **Template Designer** tab.

| Logic                                |          | ^ |
|--------------------------------------|----------|---|
| Visible if 1<br>Expression is empty  |          | * |
| Select question 2                    | equals 3 |   |
| Please enter/select the value        |          |   |
| Remove                               |          |   |
| Add condition                        |          |   |
| Enable if 1<br>Expression is empty   |          | ٠ |
| Required if 1<br>Expression is empty |          | ÷ |

| Number | Setting              | Description                                                                                                    |
|--------|----------------------|----------------------------------------------------------------------------------------------------|
| 1      | Visible if           | <ul> <li>If the conditions are met, the question is shown in the assessment<br/>and you can respond to it.</li> <li>If the conditions are not met, the question is not shown in the<br/>assessment.</li> </ul>                                                                                                    |
|        |                      | Note This logic condition overrides the <b>Is visible?</b> setting in the <b>General</b> section in <b>Properties</b> .                                                                                                    |
|        | Enable if            | <ul> <li>If the conditions are met, the question is enables, meaning you can respond to it.</li> <li>If the conditions are not met, the question is disabled, meaning you cannot respond to it.</li> </ul>                                                                                                    |
|        | Required if          | <ul> <li>If the conditions are met, the question is mandatory and is identified by an asterisk (*). You must respond to mandatory questions before you can submit the assessment for review.</li> <li>If the conditions are not met, the question is optional. You can submit the assessment for review without having responded to optional questions.</li> </ul> |
|        |                      | Note This logic condition overrides the <b>Is required?</b> setting in the <b>General</b> section in <b>Properties</b> .                                                                                                    |
| 2      | Select ques-<br>tion | The question that determines whether or not the action will happen.                                                                                                    |

| Number | Setting               | Description                                                                                                    |
|--------|-----------------------|----------------------------------------------------------------------------------------------------|
| 3      | Logical oper-<br>ator | <ul> <li>All or some of the following, based on the question type of the selected question.</li> <li>is empty</li> <li>is not empty</li> <li>equals (default)</li> <li>not equals</li> <li>any of</li> <li>all of</li> </ul> |
| 4      | Value                 | The response to the question that determines whether or not the action will happen.                                                                                                    |

# Logic settings in the Template Logic tab

The following image shows the logic settings in the **Template Logic** tab.

| End date 1          | equals 2                                                                                                    | 0 |
|---------------------|----------------------------------------------------------------------------------------------------|---|
| dd-MMM-yyyy 3       |                                                                                                    | 1 |
| Add condition       |                                                                                                    |   |
| fine action(s)      |                                                                                                    |   |
| Question visibility | <ul> <li>Make the question visible when the logic expression returns true. Otherwise keep it invisible.</li> </ul> | 0 |

| Number | Field           | Description                                                                                                    |
|--------|-----------------|----------------------------------------------------------------------------------------------------|
| 1      | Select question | The question that determines whether or not the action will occur.                                                                                                    |
|        |                 | Note In the previous example image, the "End date" question has been selected in order to show the <b>Please</b> enter/select the value field, which only appears once a question is selected. |

| Number | Field                         | Description                                                                                                    |
|--------|-------------------------------|----------------------------------------------------------------------------------------------------|
| 2      | Logical operator              | All or some of the following, based on the question type of the selected question.    is empty  is not empty  equals (default)  not equals  any of  all of                                                                                             |
| 3      | Please enter/select the value | The response to the question that determines whether or not the action will occur.                                                                                                    |
| 4      | Select an action to add       | The action that occurs if the conditions are met.<br>Note In the previous example image, the "Question<br>visibility" action has been selected in order to show the<br><b>Select question</b> field, which only appears once an action<br>is selected. |
| 5      | Select question               | The question that is subject to the action.                                                                                                    |

# Copy a packaged template

You can copy any of the packaged templates.

## Prerequisites

You have a global role that has the Assessments global permission.

## Steps

- 1. Go to the template gallery and open the packaged template that you want to copy.
- 2. In the **Properties**, enter a title for your new template.
- 3. Optionally, in the **Properties**:Add a description for your new template.**Specify** a target asset type to be assessed.Select or clear the **Governance** checkbox, to enable

or disable governance for any assessments that will be conducted from this template.

4. Click Copy template.

» The new template opens automatically. The template is also added in the **Custom templates** section of the template gallery, as a version 1, with the Draft status.

#### What's next?

- Edit the template.
- Publish the template.
- Export the template.

# Edit a template

You can edit any of your custom templates.

Tip You cannot edit the packaged templates, but you can copy them and edit the new templates.

## Prerequisites

You have a global role that has the Assessments global permission.

#### Steps

- 1. Go to the template gallery and open one of your customized templates.
- 2. Edit the template to suit your needs.
- 3. Click Save draft.
  - » If the template you edited:
    - Had the Draft status, the status remains Draft and the version number remains the same.
    - Had the Published status, the status becomes Draft and the version number increases incrementally.

# Discard a draft version of a template

If one of your custom templates has the Draft status, you can revert to the previous published version.

#### Note

- You can only revert to the previous version of a template that has the Draft status. Once a template has the Published status, you can delete it, but you cannot revert to a previous version.
- All versions of a template are archived in the DGC database, even versions that have been deleted from the template gallery.

## Prerequisites

You have a global role that has the Assessments global permission.

## Steps

- 1. Go to the template gallery and open a template that has the Draft status.
- 2. Click Discard Draft.
  - » The draft is deleted and the previous published version becomes available.

# Delete a template

You can delete any of your custom templates. You cannot delete the packaged templates.

Note Any assessments in draft that were started using a deleted template will not be affected. You can complete the assessment and submit it when you're ready. You cannot, however:

- Conduct new assessments using a deleted template.
- Copy an assessment that used a deleted template.

## Prerequisites

You have a global role that has the Assessments global permission.

# Steps

- 1. Go to the template gallery and open the custom template that you want to delete.
- 2. In the upper-right corner, click :, and then click **Delete**.
  - » The Confirm delete dialog box appears.
- 3. Click **Delete** to confirm.

# Publish a template

Although it is more likely that you will publish templates that have the Draft status, you can also publish templates that have the Published status.

If you publish:

- A template that has the Draft status, the version number is unchanged, but the status becomes Published.
- A template that has the Published status, the status remains Published, but the version number is incrementally updated, even if you didn't edit the template.

Note When conducting an assessment, in the drop-down list of available assessment types, only the latest versions of published templates are available. If a user starts conducting an assessment with version 1 of a specific template, the template remains unchanged throughout the assessment, even if newer versions of the template have since been published.

# Prerequisites

You have a global role that has the Assessments global permission.

## Steps

- 1. Go to the template gallery and open a template.
- 2. Optionally, edit the template to suit your needs.
- 3. Click Publish.

» The status of the template is Published and it is made available throughout your organization.

# Export a template

You can export any of the custom templates in the template gallery. You can then import the templates to another Collibra environment. This is particularly useful for importing/exporting templates from a testing environment to a production environment.

Note You can only export templates that have the Published status.

Tip You can't export the packaged templates, but you can copy them and then export the copies.

#### Prerequisites

You have a global role that has the Assessments global permission.

## Steps

- 1. Go to the template gallery and open the custom template that you want to export.
- 2. In the upper-right corner, click :, and then click **Export**.
  - » The template is exported to your hard drive as a JSON file.

## What's next?

Import the template to another Collibra environment.

# Import a template

You can import the custom templates that you've exported. This is particularly useful for importing/exporting templates from a testing environment to a production environment.

## Prerequisites

- You have a global role that has the Assessments global permission.
- You've exported a custom template (JSON file) to your hard drive.

## Steps

- 1. Go to the template gallery.
- 2. In the **Custom templates** section, click :, and then click **Import template**.
  - » The Import template dialog box appears.
- 3. Do one of the following:
  - a. In the **Import template** dialog box, click **Upload template**, and then select the template you want to upload.
  - b. Find and drag the template you want to upload into the **Import template** dialog box.
- 4. If a template of the same name already exists in your environment, you are prompted enter a new name for the template you're importing.
- 5. Click Import.
  - » The template is added to the template gallery. It retains its Published status.

Important Version control when importing and exporting templates is currently not supported. As such, no matter the version of an exported template, all imported templates are v1.

# Working with assessments

Assessments help you to validate the risks related to data subjects' personal data as a result of your business processes. You can conduct, edit and submit assessments of your assets. The Business Steward (by default) then reviews and approves or rejects the assessment.

Tip You can configure the Assessments Approval workflow so that the task is assigned to a different resource role.

# Conduct an assessment

You can conduct assessments of the assets in your Collibra Data Intelligence Cloud environment.

It is also likely that you will first onboard assets and then use Assessments to assess various aspects of those assets. You can, however, conduct an assessment before you onboard assets. That is, you can conduct an assessment without specifying an underlying asset. This can be helpful if you want to use an assessment to guide the onboarding of an asset.

This topic describes how to conduct an assessment with and without an asset.

## **Requirements and permissions**

- You have a global role that has the Assessments global permission.
- To submit an assessment by which an Assessment Review asset is created in your Collibra Data Intelligence Cloud environment, you need a global role that has the Policy Manager global permission. However, this is not applicable if you complete the assessment, because no Assessment Review asset is created in your environment.

#### Steps

- 1. Open Assessments.
- 2. Enter the required information.

| Field                                                                            | Description                                                                                                    |  |
|----------------------------------------------------------------------------------|----------------------------------------------------------------------------------------------------|--|
| Select Template                                                                  | Select the template that you want to use for your assessment.                                                                                                    |  |
| To conduct an assessment with an asset:                                          |                                                                                                    |  |
| Select <asset< td=""><td>Select the asset that you want to assess.</td></asset<> | Select the asset that you want to assess.                                                                                                    |  |
| type>                                                                            | Tip This drop-down list box contains assets of a specified asset type. An empty drop-down list box indicates that an asset type is not specified for the template that you selected. |  |
| To conduct an assessment without identifying an underlying asset:                |                                                                                                    |  |
| I do not have a<br><asset type=""> yet</asset>                                   | Select this checkbox.                                                                                                    |  |

| Field                                  | Description                                     |
|----------------------------------------|-------------------------------------------------|
| Describe what<br>you want to<br>assess | Enter a description of what you want to assess. |

#### 3. Click Start.

Tip If an existing assessment exists in the Draft status for the combination of the template and the asset that you selected, the **Existing draft** dialog box appears. In this case, perform one of the following steps:

- Click **Discard existing and conduct new** to delete the draft and conduct a new assessment.
- Click **Open existing draft** to continue with the existing assessment.
- 4. Respond to the assessment questions.
- 5. Optional: On the **Properties** tab, modify the permissions.
- 6. Perform one of the following steps:
  - ° Click Save draft.
  - Click Submit. The Submit button is shown if the Governance option is selected in the template that is used for the assessment.
    - Then, in the **Submit assessment** dialog box, select the domain in which you want the Assessment Review asset to be created, and then click **Submit**.
  - Click Complete. The Complete button is shown if the Governance option is cleared in the template that is used for the assessment.

Then, in the Complete assessment dialog box, click Confirm.

## What's next?

What happens when you save, complete or submit an assessment?.

# Assessment permissions

You can protect the sensitive information in your assessments by providing granular permissions to your assessments. When conducting an assessment, you can set one or more assignees for the assessment on the **Properties** tab. In addition, you can define if the assessment will be visible to only the owner and the assignees (private) or to everyone

(public). Assessment permissions ensure that other users do not edit, complete, or submit your assessment unless you have added them as assignees.

#### Note

- By default, the assessments that are created in 2023.02 or later are private. That is, only the owner and assignees can view those assessments.
- By default, the assessments that were created prior to 2023.02 are public. That is, everyone can view those assessments. If an assessment that you created prior to 2023.02 contains sensitive information and is in the Draft status, we recommend that you change the permissions of that assessment so that only you and the assignees that you select can view the assessment.

#### Modify the assessment permissions

To modify the permissions when conducting an assessment, on the **Properties** tab, in the **View Permissions** section, select one of the following options:

- Everyone: Everyone can view the assessment. Only you can edit, complete, or submit the assessment.
- Only Owner and Assignees: Only you and the assignees that you select can view, edit, complete, or submit the assessment. For more information, go to the next section.

If you selected the **Only Owner and Assignees** option, in the **Assignees** field, you can indicate the allowed assignees by selecting their names.

Note A user with the **Sysadmin** global role can edit the assessment if it is in the Draft status, regardless of the assessment permissions.

## Permissions granted to the assessment assignees

The assignees of an assessment can do all of the following:

- View the assessment regardless of its status.
- Edit the assessment if it is in the Draft status.
- Complete or submit the assessment if it is in the Draft status.
- Copy the assessment regardless of its status.
- Download a PDF of the assessment regardless of its status.

# Edit an assessment

You can edit an assessment that is in the Draft status.

## **Requirements and permissions**

You have a global role that has the Assessments global permission.

#### Steps

- 1. Open Assessments.
- Click the assessment that you want to edit.
   » The assessment details page opens.
- 3. Click Edit Draft.
- 4. Edit the responses to the assessment questions.

Tip You can also edit the name of the assessment.

- 5. Perform one of the following steps:
  - ° Click Save draft.
  - Complete or submit the assessment.

## What's next?

What happens when you save, complete or submit an assessment?

# Copy an assessment

You can copy an assessment that is in the Draft status. The new assessment will include all the responses and the view permissions from the assessment that you are copying, with the exception of the assignees of the assessment. Note You can copy an assessment only if the template that is used in the assessment is the latest version of the template. You cannot copy an assessment that uses the previous version of the template, regardless of the status of the assessment.

#### **Requirements and permissions**

You have a global role that has the Assessments global permission.

#### Steps

- 1. Open Assessments.
- 2. Click the assessment that you want to copy.
  - » The assessment details page opens.
- 3. In the upper-right corner of the page, click :, and then click **Copy**.

» A message stating that the assessment is copied appears, and the new assessment immediately opens in the Draft status. In the **Properties** section, the **Created on** field shows the current date and time.

## What's next?

You can edit, submit, or delete the assessment.

# Complete or submit an assessment

You can complete or submit an assessment that is in the Draft status.

Important The Governance option, as set in the template that was used for your assessment, determines whether or not an Assessment Review asset is created in your Collibra environment. It also determines whether the **Submit** button or the **Complete** button is available when you are conducting an assessment.

#### **Requirements and permissions**

- You have a global role that has the Assessments global permission.
- To submit an assessment by which an Assessment Review asset is created in your Collibra Data Intelligence Cloud environment, you need a global role that has the Policy Manager global permission. However, this is not applicable if you complete the assessment, because no Assessment Review asset is created in your environment.

## Steps

- 1. Open Assessments.
- 2. Click the assessment that you want to submit.
  - » The assessment details page opens.
- 3. Click Edit Draft.
- 4. Optional: Edit the responses to the assessment questions.
- 5. Perform one of the following steps:
  - Click **Submit**. The **Submit** button is shown if the Governance option is selected in the template that is used for the assessment.
    - Then, in the **Submit assessment** dialog box, select the domain in which you want the Assessment Review asset to be created, and then click **Submit**.
  - Click Complete. The Complete button is shown if the Governance option is cleared in the template that is used for the assessment.
    - Then, in the Complete assessment dialog box, click Confirm.

## What's next?

For information about the interaction between Collibra Assessments and Collibra Data Intelligence Cloud when you submit an assessment, go to What happens when you save, complete or submit an assessment?.

# Delete an assessment

You can delete any assessment, regardless of its status.

Note If you delete a submitted assessment, the linked Assessment Review asset will not be deleted. You need to manually delete it in your Collibra Data Intelligence Cloud environment.

#### Prerequisites

You have a global role that has the Assessments global permission.

#### Steps

- 1. Open Assessments.
- 2. Click the assessment that you want to delete.
  - » The assessment details page opens.
- 3. Click : in the upper-right corner, and then click **Delete assessment**.
  - » The Delete assessment dialog box appears.

Tip If you are deleting a submitted assessment, you can click the link in the dialog box to open the Assessment Review asset in your Collibra environment. There, you can delete the asset.

- 4. Click Delete to confirm.
  - » The assessment is deleted from the DGC database and removed from the list of assessments on the landing page.

# Mark an assessment obsolete

You can mark obsolete any assessment that has the Submitted status.

- The status of the Assessment Review asset that was created in your Collibra environment also becomes Obsolete.
- Obsolete assessments remain in the list of assessments on the landing page.

Note Currently, you cannot delete assessments that have the Obsolete status.

## Prerequisites

You have a global role that has the Assessments global permission.

## Steps

- 1. Open Assessments.
- 2. Click the assessment that you want to mark obsolete.
  - » The assessment details page opens.
- 3. Click : in the upper-right corner, and then click **Mark as obsolete**.
  - » The Mark as obsolete dialog box appears.
- 4. Click Mark to confirm.

# What happens when you save, complete, or submit an assessment

This topic explains the interaction between Collibra Assessments and your Collibra Data Intelligence Cloud environment, when you:

- Save a draft of an assessment.
- Complete an assessment.
- Submit an assessment for review.

Important The Governance option, as set in the template that was used for your assessment, determines whether or not an Assessment Review asset is created in your Collibra environment. It also determines whether the **Submit** button or the **Complete** button is available when you are conducting an assessment.

## Save a draft of an assessment

When conducting an assessment, if you click Save draft:

• The assessment is added to the list of assessments on the landing page. In addition, the assessment moves to the Draft status. You can continue to edit and save the assessment.

• The Collibra Data Intelligence Cloud environment is not affected. An Assessment Review asset is created only when you submit an assessment for review.

#### Complete an assessment

When conducting an assessment, if you click Complete:

- The assessment:
  - Is added to the list of assessments on the landing page.

Tip Click the assessment to open the details page.

- Moves to the Completed status and can no longer be edited.
- Is stored in the DGC database with details such as the date when the assessment was created and the name of the user who submitted the assessment.
- The Collibra Data Intelligence Cloud environment is not affected.

#### Submit an assessment for review

When conducting an assessment, if you click Submit:

- The assessment:
  - ° Is added to the list of assessments on the landing page.

Tip Click the assessment to open the details page.

- ° Moves to the Submitted status and can no longer be edited.
- Is stored in the DGC database with details such as the date when the assessment was created and the name of the user who submitted the assessment.
- An Assessment Review asset in the Under Review status is created in the domain that you specified, in your Collibra Data Intelligence Cloud environment.
  - All responses to the assessment questions are captured as attributes of the Assessment Review asset.
  - The Assessment Review asset is related to the underlying asset via the relation type [Asset] is assessed by / assesses [Assessment Review], unless the assessment was conducted without an underlying asset.

Tip On the assessment details page, click **View submission** to open the Assessment Review asset page in your Collibra environment.

• The Assessments Approval workflow is triggered. The workflow notifies the Business Steward (by default) that an assessment is ready for review.

Note If the Business Steward (default) responsibility does not exist for the domain, the Assessment Review is still created, but the Assessments Approval workflow is not triggered. You can configure the workflow so that the task is assigned to a different resource role.

# Assessment details page

When you conduct an assessment and click either **Save draft** or **Submit for review**, a link to the assessment is added to the landing page. You can click the assessment to open the details page.

The assessment details page:

- Shows the responses to all answered questions.
- Identifies the time and date on which the assessment was started.
- Identifies the time and date on which the last changes were made to the assessment.

Note You cannot edit an assessment with the Submitted or Completed statuses.

- Includes, for assessments that have the Draft status, an Edit draft button.
- Includes, for assessments that have the Published status:
  - A button to the launch a follow-up assessment, if the template that was used included a Yes/No and Decision questions and the score threshold was reached.
  - A View submission button, to access the Assessment Review asset page in your Collibra Data Intelligence Cloud environment.

Note If, by chance, the Assessment Review asset was deleted from your Collibra environment:

- The status of the assessment remains Submitted.
- Clicking the View submission button will result in a "Entity not found" error.

The following example image shows the assessment details page of a published assessment, in which it was determined, by the responses to Yes/No questions, that a DPIA assessment should be conducted for the underlying asset.

| 2 Assessments                                                                                                    |                                                                                                    |                                                                         |  |
|----------------------------------------------------------------------------------------------------|----------------------------------------------------------------------------------------------------|-------------------------------------------------------------------------|--|
| DPIA Threshold Submitted<br>Let's see how this works                                                                                                    |                                                                                                    | View assessment asset page                                              |  |
| Is your processing activity necessary for compliance with a<br>legal obligation, or for the performance of a public interest<br>task, and can be linked to a prior general impact assessment of<br>that activity in the context of the adoption of its legal basis?<br>Yes | Is the processing activity very similar to another one with<br>similar high risks, for which a DPIA has already been<br>performed?<br>Not specified | Created on<br>05-Feb-2021 10:32<br>Last updated on<br>05-Feb-2021 10:32 |  |
| Is the processing activity included in the list published by the regulator that exempts the process from a DPIA?<br>Not specified                                                                                                    | Does the processing have a legal basis in the European Union,<br>and was a DPIA performed in the context of this legal basis?<br>Not specified      |                                                                         |  |
| Final Decision                                                                                                    |                                                                                                    |                                                                         |  |
| Is a DPIA required for the Business Process asset?<br>Yes Conduct DPIA assessment                                                                                                    |                                                                                                    |                                                                         |  |

# Download a PDF of an assessment

You can download a PDF of any assessment, regardless of its status. The PDF captures all of the information shown on the assessment details page.

## **Requirements and permissions**

You have a global role that has the Assessments global permission.

## Steps

- 1. Open Assessments.
- 2. Click the assessment for which you want to download a PDF.
  - » The assessment details page opens.
- 3. In the upper-right corner of the page, click :, and then click **Download PDF**.
  - » The PDF is downloaded to your hard drive.

# Approve or reject an assessment

When you submit an assessment for review, an Assessment Review asset is created in the domain of your choice, in your Collibra Data Intelligence Cloud environment.

The Business Steward (by default) for the domain is notified that there is an assessment to review and a workflow task prompts the review and approval or rejection of the Assessment Review asset.

Important This does not apply to assessments for which the Governance option was cleared in the template used for the assessment. In that case, no asset is created in your Collibra environment and no workflow is triggered.

Tip You can configure the Assessments Approval workflow so that the task is assigned to a different resource role.

Note Neither the Assessment Review asset nor the submitted assessment can be edited.

## Prerequisites

You have a global role that has the Assessments global permission.

# Steps

- - » The task is shown in the sidebar.
- 2. Review the assessment details, as necessary.
  - Tip To review the assessment details, you can: • In the sidebar, click the Assessment Review asset name to go to the
    - asset page.
       Click View details in assessment app to review the details in Collibra Assessments.
- 3. In the sidebar, click Approve or Reject.

## Result

- The status of the Assessment Review asset becomes Approved or Rejected, accordingly.
- The status of the assessment in Collibra Assessments remains Submitted, regardless of whether the assessment is approved or rejected.

# The Assessments Approval workflow

This process notifies the Business Steward (by default) that an Assessment Review asset is ready for review and prompts the Business Steward to approve or reject the asset. You can configure the workflow to work with a resource role other than the Business Steward.

Warning For the Assessments Approval workflow to work, a Business Steward (by default) must be assigned to the domain you specify when submitting an assessment. If the workflow was configured for a different resource role, the domain must have a responsibility created for that resource role.

Important The Assessments Approval workflow is relevant and triggered only if the Governance option is selected in the template that was used for your assessment.

## Assessments workflow description

When you submit an assessment for review:

- An Assessment Review asset in the Under Review status is created in the domain that you specified, in your Collibra Data Intelligence Cloud environment.
- The Assessments Approval workflow is triggered. The workflow notifies the Business Steward (by default) that an assessment is ready for review.

Note Neither the Assessment Review asset nor the submitted assessment can be edited.

Important The Assessments Approval workflow is not relevant and not triggered if the Governance option is cleared in the template that was used for your assessment.

#### Relevant resource roles

The following table shows the relevant resource role and the workflow tasks they can carry out.

| Resource role                 | Task                                                                     | Required |
|-------------------------------|--------------------------------------------------------------------------|----------|
| Business Steward (by default) | <ul><li>Review assessment</li><li>Approve or reject assessment</li></ul> | Yes      |

#### Workflow initiator

The workflow starts when you submit an assessment for review.

# Status progression of the Assessment Review asset in your Collibra environment

| Status       | Description                                        |
|--------------|----------------------------------------------------|
| Under Review | The initial status of the Assessment Review asset. |
| Approved     | The assessment is approved.                        |
| Rejected     | The assessment is rejected.                        |

Note Once the Assessment Review asset is approved or rejected, it cannot be edited.

#### Status progression of the assessment in Collibra Assessments

| Condition                                                                                                    | Status    |
|----------------------------------------------------------------------------------------------------|-----------|
| Any user starts an assessment.                                                                                            | Draft     |
| Any user submits an assessment for review.                                                                                | Submitted |
| Note The <b>Submit</b> button is available if the Governance option is selected in the template used for the assessment.  |           |
| Any user completes an assessment.                                                                                         | Completed |
| Note The <b>Complete</b> button is available if the Governance option is cleared in the template used for the assessment. |           |
| The Assessment Review asset in your Collibra environment is approved.                                                     | Submitted |
| The Assessment Review asset in your Collibra environment is rejected.                                                     | Obsolete  |

## Assessments workflow walk-through

#### Diagram

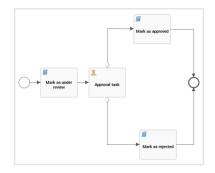

#### Start the workflow

When you submit an assessment for review in Collibra Assessments:

- An Assessment Review asset in the Under Review status is created in the domain that you specified, in your Collibra Data Intelligence Cloud environment.
- The Assessments Approval workflow is triggered.

In Collibra Assessments, click **View submission**, to open the Assessment Review asset page in your Collibra environment.

#### Review the assessment

Any user can:

- Review the Assessment Review asset and its attributes, in your Collibra environment.
- Click the view details in assessment app link on the Assessment Review asset page, to view the assessment details in Collibra Assessments.

#### Approve or reject the assessment

As the Business Steward (by default), when you open the Assessment Review asset page, a workflow task prompts you to approve the assessment.

Approval task

View task More 🔻

Click View task.

Tip You can also access the task via the My Tasks page. In the side pane, click **More**, and then click **View task**.

The **Approval task** dialog box prompts the Business Steward (by default) to approve or reject the assessment.

| Approval task                                                                                           |        | ×       |
|----------------------------------------------------------------------------------------------------|--------|---------|
| Please review this assessment and approve or reject it.<br>What is your reason for approving/rejecting? |        |         |
|                                                                                                    | Reject | Approve |

If the assessment is approved, the status of the Assessment Review asset becomes Approved.

If the assessment is rejected, the status of the Assessment Review asset becomes Rejected.

## Assessments Approval workflow configuration

Access the workflow configuration via  $^{\textcircled{}}$  Settings  $\rightarrow$  Workflows  $\rightarrow$  Definitions  $\rightarrow$  Assessments Approval.

| Description                                                    |                                                                                                    |             |       | Start Label                                                                                                    |     |
|----------------------------------------------------------------|----------------------------------------------------------------------------------------------------|-------------|-------|----------------------------------------------------------------------------------------------------|-----|
|                                                                |                                                                                                    |             | Edit  |                                                                                                    | Edi |
| lotifies the Business Steward that an Asse<br>eject the asset. | ssment Review asset is ready for review, and prompts the Business Stewa                                                                                                    | rd to appro | ve or | Assessments Approval                                                                                                    |     |
| Applies To                                                     |                                                                                                    |             |       | Start Events                                                                                                    | Edi |
| sset                                                           | А                                                                                                    | dd Rules    | Edit  | Asset Added<br>An asset was added to the glossary.                                                                                                    | Lui |
| Asset type 🕇 With status                                       | In community/domain Actions                                                                                                    |             |       | Roles                                                                                                    |     |
| Assessment Review New                                          | ÷                                                                                                    |             |       | Koles                                                                                                    | Edi |
|                                                                | -                                                                                                    |             |       | Start workflow<br>There are no roles selected.                                                                                                    |     |
|                                                                |                                                                                                    | 1           | Rule  | Stop workflow<br>There are no roles selected.                                                                                                    |     |
| /ariables                                                      |                                                                                                    |             |       | Reassign tasks<br>There are no roles selected.                                                                                                    |     |
| These variables are accessible in the workf                    | low.                                                                                                    |             | Edit  |                                                                                                    |     |
| Name                                                           | Description                                                                                                    | Value       |       | Other                                                                                                    |     |
|                                                                | Assessment Assignee                                                                                                    | role(Busi   |       | Any signed in user can start the workflow.<br>Any signed in user can start a workflow, independent of the role that user has.                                                            |     |
| assessmentAssignee                                             | / boosinener/ boighee                                                                                                    |             |       |                                                                                                    |     |
| assessmentAssignee<br>statusId_underReview                     | Please provide the id of the status that indicates the assessment n                                                                                                    | 0000000     |       | Perform candidate user check on workflow start.                                                                                                    |     |
| statusId_underReview                                           |                                                                                                    | 0000000     |       | Perform candidate user check on workflow start.<br>Workflow will fail to initialize if it contains a task without any candidate user.                                                    |     |
| 0                                                              | Please provide the id of the status that indicates the assessment n                                                                                                    |             |       | —                                                                                                    |     |
| statusId_underReview statusId_approved                         | Please provide the id of the status that indicates the assessment n<br>Please provide the id of the status that indicates the asset has bee                                                                         | 0000000     |       | Workflow will fail to initialize if it contains a task without any candidate user. This workflow can only run once at the same time on a specific resource. Lock resource                |     |
| statusld_underReview<br>statusld_approved<br>statusld_rejected | Please provide the id of the status that indicates the assessment n<br>Please provide the id of the status that indicates the asset has bee<br>Please provide the id of the status that indicates the asset has bee | 0000000     |       | <ul> <li>Workflow will fail to initialize if it contains a task without any candidate user.</li> <li>This workflow can only run once at the same time on a specific resource.</li> </ul> |     |

#### Applies to

This workflow applies to the following asset types:

| Asset type        | Restriction | Remark |
|-------------------|-------------|--------|
| Assessment Review | None        | None   |

Note When you select a parent asset type, it includes all of its children. For example, if you select **Business Asset**, the workflow also applies to **Business Term** because it is a type of **Business Asset**.

#### **Configuration variables**

You can edit the configuration variables directly from the workflow definition page by clicking  $\checkmark$  in the upper-right corner of the variables table.

| Variable                            | Description                                                                                                    | Default value                              |
|-------------------------------------|----------------------------------------------------------------------------------------------------|--------------------------------------------|
| assessmentAssignee                  | The resource role to which the task<br>is assigned when the workflow is<br>triggered.                                                                                           | role(Business<br>Steward)                  |
|                                     | Warning For the workflow<br>to work, the resource role<br>specified here must be<br>present as a responsibility<br>in the domain specified<br>when submitting an<br>assessment. |                                            |
| statusId_underReview                | The UUID of the status that<br>indicates the assessment needs<br>to be reviewed before approval.                                                                                | 0000000-0000-<br>0000-0000-<br>00000005020 |
| statusId_approved                   | The UUID of the status that indicates the asset has been approved.                                                                                                    | 0000000-0000-<br>0000-0000-<br>00000005025 |
| statusId_rejected                   | The UUID of the status that indicates the asset has been rejected.                                                                                                    | 0000000-0000-<br>0000-0000-<br>00000005010 |
| attrTypeId_approvalDate             | The UUID of the attribute type<br>that indicates when an<br>assessment review was<br>approved.                                                                                  | 0000000-0000-<br>0000-0000-<br>00000000272 |
| approvalTaskDueDate                 | The due date expressed in duration for task 'approvalTask'.                                                                                                    | B1M                                        |
| approvalTaskTaskNotificationEnabled | Send notification emails for task 'approvalTask'.                                                                                                    | True                                       |
| approvalTaskEscalationDuration      | The escalation time duration for task 'approvalTask'.                                                                                                    | B1M                                        |
| approvalTaskEscalationType          | The escalation type for task 'approvalTask'.                                                                                                    | Mail                                       |

#### Start label

The start label is the name of the workflow when it is visible as a button on a resource page or in the drop-down list when you add it as a button on a dashboard. You can find the **Start Label** section in the upper-right corner of the workflow definition page.

Default value: Assessments Approval

Click Edit to edit the label.

#### Start Event

A start event is an event that triggers the workflow, for example starting the workflow when an asset is created.

By default, this workflow is configured to start when an asset is added. Specifically, the workflow starts when an assessment is submitted and the Assessment Review asset is created in your Collibra environment.

#### Roles

The roles define the permissions to manage the workflow. For example, if a certain tasks must be urgently executed but the responsible person is on sick leave, a user with the defined role can reassign that task to somebody else.

| Action                      | Roles                        |
|-----------------------------|------------------------------|
| Start workflow <sup>1</sup> | There are no roles selected. |
| Stop workflow <sup>2</sup>  | There are no roles selected. |
| Reassign tasks <sup>3</sup> | There are no roles selected. |

<sup>&</sup>lt;sup>1</sup>The button with the start label is available to users with these roles.

<sup>&</sup>lt;sup>2</sup>The option to cancel the workflow is available to users with these roles.

<sup>&</sup>lt;sup>3</sup>The option to reassign the task is available to users with these roles.

#### Other

The settings in this section define global restrictions that apply to the workflow such as:

- Accessibility to guest or logged in users.
- Checking that the roles required by the workflow are not empty.
- Preventing the same worflow or other workflows from running on the same resource.
- Making the workflow available to be added to a dashboard.

| Setting                                                                  | Enabled |
|--------------------------------------------------------------------------|---------|
| Any guest user can start the workflow.                                   | No      |
| Any signed in user can start the workflow.                               | No      |
| Perform candidate user check on workflow start.                          | Yes     |
| This workflow can only run once at the same time on a specific resource. | Yes     |
| Lock resource.                                                           | No      |
| Show in global create.                                                   | No      |

# Configure the resource role for the Assessments Approval workflow

By default, the Assessments Approval workflow is configured to work with the Business Steward resource role. You can configure it to work with any resource role.

Warning For the Assessments Approval workflow to work, the resource role that you configure here must be assigned to the domain you specify when submitting an assessment.

#### Steps

- 1. On the main menu, click **#**, and then click **Settings**.
  - » The Collibra settings page opens.

- 2. Click Workflows.
  - » The Workflows settings page appears on the **Definitions** tab page.
- 3. Click the Assessments Approval workflow.
- 4. In the Variables section, click Edit.
  - » The Variables dialog box appears.
- 5. In the variable **Assessment Assignee** field, enter the resource role to which the review task should be assigned, for example: *role(Privacy Steward)*.
- 6. Scroll to the bottom of the Variables dialog box, and then click Submit.

## Customize the Assessments Approval workflow

You can customize the Assessments Approval workflow. Follow this procedure to ensure that your customizations are not overridden if we need to update the packaged workflows.

#### Steps

- 1. On the main menu, click **III**, and then click **Settings**.
  - » The Collibra settings page opens.
- 2. Click Workflows.
  - » The Workflows settings page appears on the **Definitions** tab page.
- 3. Click Assessments Approval.
- 4. In the top-right corner of the page, click **II**, to disable the workflow.
- 5. In the tab pane, click **Flow**.
- 6. Copy all of the code of the workflow definition.
- Paste the code into the text editor of your choice, and then edit the code to suit your needs.

Warning You must edit the process id and the process name. They must both be unique.

<?rxml version="1.0" encoding="UTF-8"?> <definitions xmlns="http://www.omg.org/spec/BPMN/20100524/MODEL" xmlns:xsi="http://www.w3.org/2001/XMLSchema-instan xmlns:flowable="http://flowable.org/bpmn" xmlns:bpmndi="http://www.omg.org/spec/BPMN/20100524/DI" xmlns:omgdc="http xmlns:omgdi="http://www.omg.org/spec/DD/20100524/DI" xmlns:design="http://flowable.org/design" typeLanguage="http:/ expressionLanguage="http://www.w3.org/1999/XPath" targetNamespace="http://www.collibra.com/apiv2" design:palette="f sprocess id="assessmentsWorkflow" name="Assessments Approval" isExecutable="true" flowable:candidateStarterGroups <documentation>Notifies the Business Steward that an Assessment Review asset is ready for review, and prompts t <extensionElements> <design:stencilid>![CDATA[BPMNDiagram]]></design:stencilid> <design:language>![CDATA[English]]></design:language> <design:creationdate><![CDATA[2020-12-08T14:11:49.4062]]></design:creationdate>

- 8. Save your text file with the file extension BPMN.
- 9. Go back to the Workflows settings page and the **Definitions** tab, which shows the full list of workflows in your Collibra environment.
- 10. Near the top of the page, click **Upload a file**, to search for your workflow BPMN file, or drag and drop your file into the upload box.
  - » Your workflow is uploaded to the Workflows settings page.
- 11. In the table row with your uploaded workflow, click  $\blacktriangleright$ , to enable the workflow.

Tip After you've uploaded your customized workflow, you can edit the start event, the resource roles associated with the workflow and configure other settings to suit your needs.